# **MULTI PJ CAMERA MULTI PJ CAMERA YC-470 YC-470**

### 取扱説明書

初めにお読みください 本書はお読みになった後も大切に保管してください。

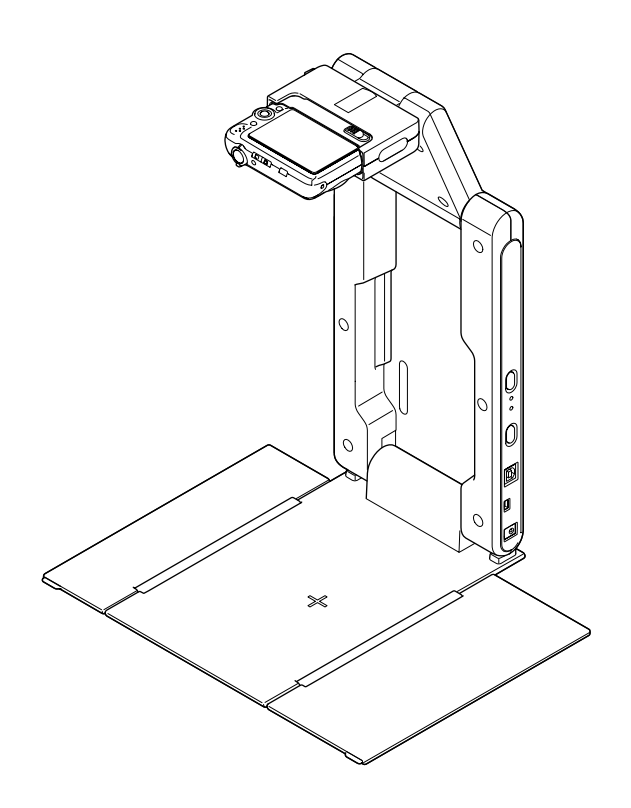

**Ver. 2.2**

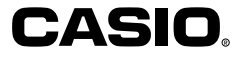

※この装置は、情報処理装置等電波障害自主規制協議会(VCCI)の基準に基づくクラスBの情報技術 装置です。この装置は、家庭環境で使用することを目的としていますが、この装置がラジオやテレ ビジョン受信機に近接して使用されると、受信障害を引き起こすことがあります。取扱説明書に 従って正しい取り扱いをしてください。

※この装置は、高調波電流規格JIS C 61000-3-2に適合しています。

# MULTI PJ CAMERA YC-470 取扱説明書

- 本システムをご使用になる前に、「安全上のご注意」をよくお読みの上、正し くお使いください。
- 本システムを書画カメラとして使う場合は、プロジェクターを併用します。 プロジェクターに関する安全上のご注意や、各種操作方法については、プロ ジェクターに付属の取扱説明書をお読みください。
	- ・ Microsoft, PowerPoint, Windows, Windows NT, Windows Vistaは米国Microsoft Corporationの米国およびその他の国における登録商標または商標です。
	- ・ AppleおよびMacintoshは米国Apple Inc.の登録商標です。
	- ・ Adobe, Readerは米国Adobe Systems Incorporatedの登録商標です。
	- ・ その他本書に記載されている会社名、製品名は各社の商標または登録商標です。

■著作権について

個人で使用する場合のほかは、本機で撮影した書類・写真・パネル・イラストな どを権利者に無断で複製および編集することは著作権法や国際条約で固く禁 じられています。また、これらのファイルを有償・無償に関わらず権利者に無断 でネット上で記載したり、第三者に配付したりすることも著作権法や国際条約 で固く禁止されています。万一、本機が著作権法上の違法行為に使用された場 合、当社では一切その責任を負えませんので、あらかじめご了承ください。

- ・ 本書の内容に関しては、将来予告なしに変更することがあります。
- ・ 本書の内容については万全を期して作成いたしましたが、万一ご不審な点や誤りなど、お気 づきのことがありましたらご連絡ください。
- ・ 本書の一部または全部を無断で複写することは禁止されています。また、個人としてご利用 になるほかは、著作権法上、当社に無断では使用できませんのでご注意ください。
- ・ 本書および本製品使用により生じた損害、逸失利益または第三者からのいかなる請求につき ましても、当社では一切その責任を負えませんので、あらかじめご了承ください。
- ・ 故障、修理などに起因するデータの消失による、損害および逸失利益などにつきまして、当社 では一切その責任を負えませんので、あらかじめご了承ください。
- ・ 取扱説明書に使用されている表示画面は、取扱説明書用に特別に作成されたもので、一部、実 際の製品と異なることがあります。

# 安全上のご注意

このたびは本製品をお買い上げいただきまして、誠にありがとうございます。 ご使用の前に「安全上のご注意」をよくお読みの上、正しくお使いください。 本書は、お読みになった後も大切に保管してください。

### 絵表示について

この取扱説明書および製品での表示では、製品を安全に正しくお使いいただき、あ なたや他の人々への危害や財産への損害を未然に防止するため、いろいろな絵表 示をしています。その表示と意味は次のようになっています。

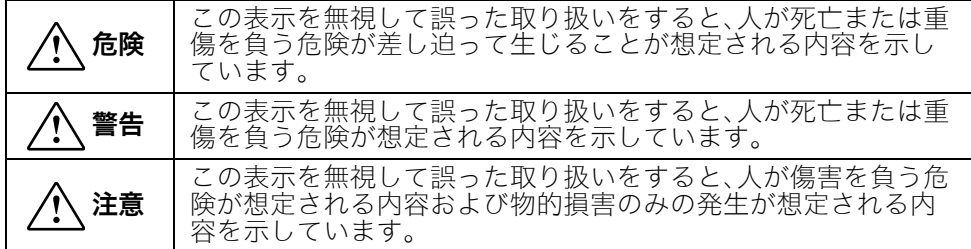

絵表示の例

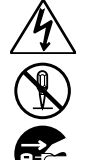

記号は「気を付けるべきこと」を意味しています。 (左の例は感電注意)

記号は「してはいけないこと」を意味しています。 (左の例は分解禁止)

●記号は「しなければならないこと」を意味しています。 (左の例は電源プラグをコンセントから抜く)

# 警告

## ●煙、臭い、発熱などの異常について

- 煙が出ている、へんな臭いがす q. る、発熱しているなどの異常状態 のまま使用すると、火災・感電の 原因となります。すぐに次の処置 を行ってください
	- *1.*電源を切る。
	- *2.*ACアダプター使用時は、プラ グをコンセントから抜く。ま た、電池使用時は、やけどに注 意してカメラから電池を取り 出す。
	- *3.*お買い上げの販売店またはカ シオテクノ修理相談窓口に連 絡する。

## ●火中に投入しない

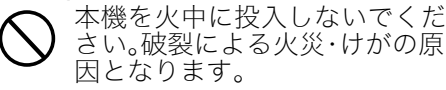

### ●移動しながら撮影しない

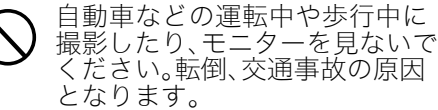

●フラッシュなど光を発する機能につ いて

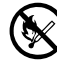

可燃性ガスおよび爆発性ガスな どが大気中に存在するおそれが ある場所では使用しないでくだ さい。引火・爆発の原因となりま す。

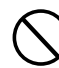

運転者に向けてフラッシュなど 光を発する機能を使用しないで ください。目がくらんで運転不可 能になり、事故を起こす原因とな ります。

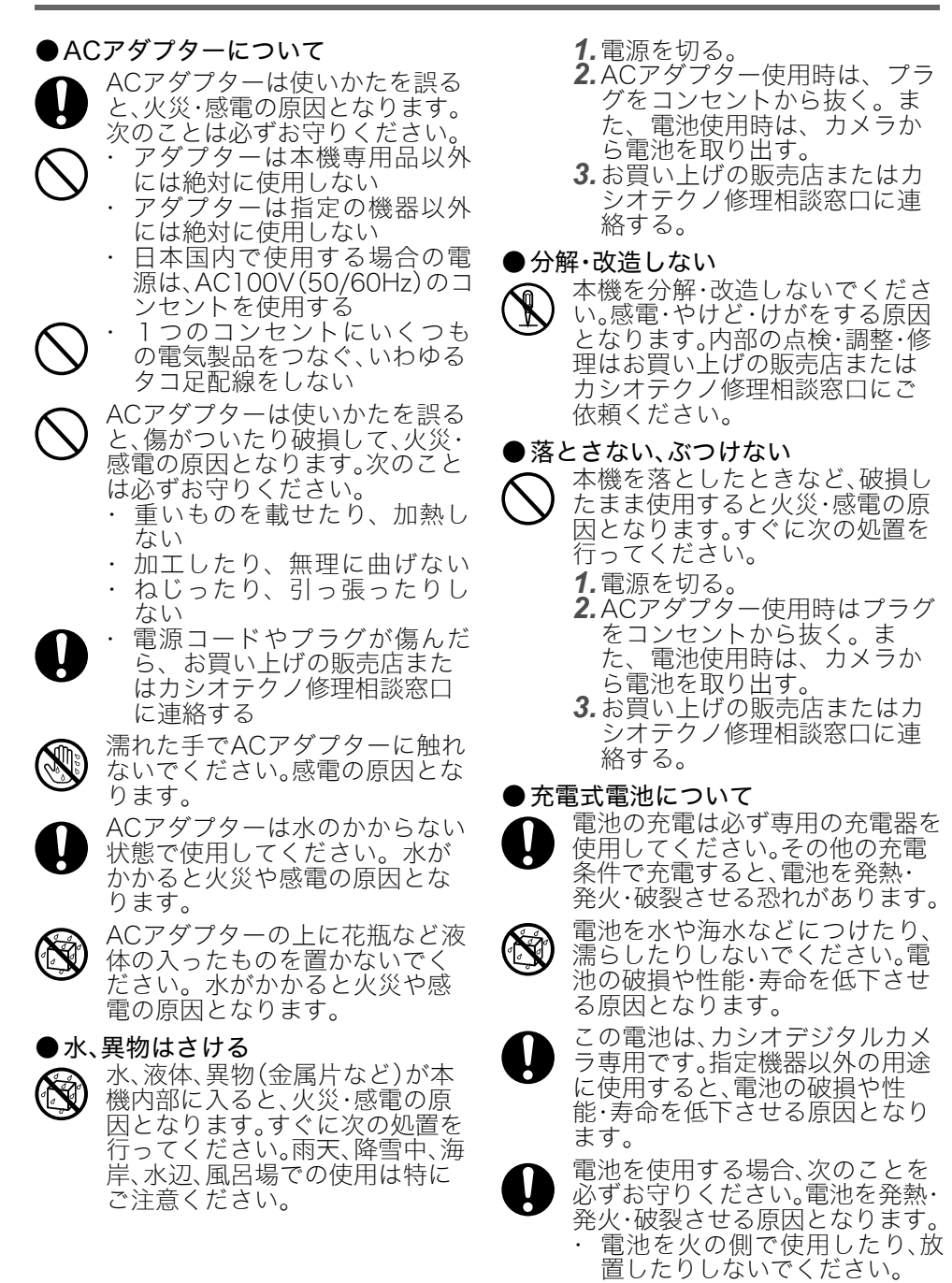

- 火の中に投入したり、加熱し ないでください。
	- ・ 誤った向きにして充電しない でください。
	- 導電性異物(ネックレス・鉛 筆の芯等)などと一緒に持ち 運んだり、保管しないでくだ さい。
	- ・ 分解・改造をしたり針を刺し たり、強い衝撃(ハンマーで 叩く、踏みつけるなど)を与 えたり、直接ハンダ付けしない でください。電池を電子レン ジ・乾燥機・高圧容器などに 入れたりしないでください。
	- 電池の使用・充電中・保管時 。<br>に、漏液・異臭・発熱・変色・ 変形・その他異常と思われると きは、機器や充電器から取り出 し、直ちに火気から遠ざけて使 用しないでください。

電池を直射日光の強いところや 炎天下の車内などの高温の場所 で使用したり、放置しないでく ださい。発熱・発火や性能・寿 命を低下させる原因となること があります。

# 注意

## ●ACアダプターについて

ACアダプターは使いかたを誤る と、火災・感電の原因となること があります。次のことは必ずお守 りください。

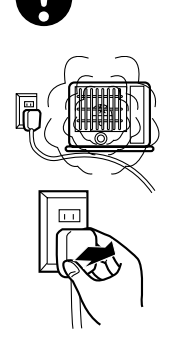

- 布団、毛布等をか ぶせての使用や、 熱器具のそばで使 用しない(放熱を 妨げ、周辺温度が 上昇します)
- ・ プラグを抜くとき は、電源コードを 引っ張らない(必 ずプラグを持って 抜く)

・ プラグはコンセン トの奥まで確実に 差し込む

- ・ 旅行などで長期間使用しない ときはプラグをコンセントか ら抜く
- 雷源プラグは年1回以上コン セントから抜いて、電源プラ グの刃と刃の周辺部分にほこ りがたまらないように乾いた 布や掃除機で清掃する
- 電源コード(特に電源プラグ やジャックの部分)の清掃に は、洗剤を使用しない

#### ●充電式電池について

- 充電時に所定の充電時間を超え ても充電が完了しない場合は、 充電を止めてください。電池を 発熱・発火・破裂させる原因と なります。
	- 電池から漏れた液が目に入ったと きは、障害を起こす恐れがあるの で、きれいな水で洗いすぐに医師 の治療を受けてください。
- 電池を使用・充電する前に必 ず、カメラ・専用充電器の取扱 説明書をお読みください。
	- 電池は幼児の手の届かない所へ保 管し、使用するときも、幼児が充 電器や機器から電池を取り出さな いよう注意してください。
	- 電池から漏れた液が皮膚や衣服 に付着した場合、皮膚がかぶれ る恐れがあるので、すぐにきれ いな水で洗い流してください。

#### ●コネクター部への接続

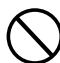

コネクター部には、付属品か指定 以外の別売品を接続しないでく ださい。火災・感電の原因となる ことがあります。

#### ●不安定な場所に置かない

ぐらついた台の上や高い棚の上 など、不安定な場所に置かないで ください。落ちたり、倒れたりし て、けがの原因となることがあり ます。

#### ●置き場所について 本機を次のような場所に置かないで ください。火災・感電の原因となる

ことがあります。

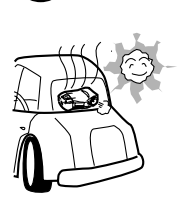

- 湿気やほこりの多 い場所
- ・ 調理台のそばなど 油煙が当たるよう な場所
- 暖房器具の近く、 ホットカーペット の上、直射日光があ たる場所、炎天下の 車中など本機が高 温になる場所

### ●アーム部の開閉について

アーム部を開ける時、閉じる時 には指などをはさまないように ご注意ください。

### ●表示画面について

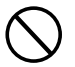

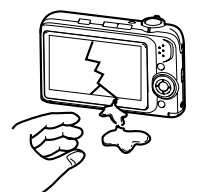

- 液晶表示画面を強 く押したり、強い 衝撃を与えないで ください。液晶表 示画面のガラスが 割れてけがの原因 となることがあり ます。
- ・ 液晶表示画面が割 れた場合、表示画 面内部の液体には 絶対に触れないで ください。皮膚の 炎症の原因となる ことがあります。 ・ 万一、口に入った場
	- 合は、すぐにうがい をして医師に相談し てください。
- 目に入ったり、皮膚 に付着した場合は、 清浄な流水で最低 15分以上洗浄した あと、医師に相談し てください。

## ●大切なデータは控えをとる

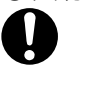

テニタのだ

本機に記憶させた内容 は、パソコンなどに転 送して控えを保管して ください。本機の故 障、修理などにより、 記憶内容が消えること があります。

### ●メモリー保護

電池交換を行う際は、取扱説明書 をよくお読みになり、正しく行っ てください。電池交換のしかたを 誤ると、データが消えたり、変化 したりすることがあります。

●フラッシュなど光を発する機能につ いて

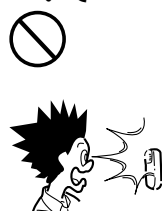

フラッシュなど光を発 する機能を人(特に 顔)に向けて至近距離 で発光させないでくだ さい。視力の低下など の障害を起こす原因と なることがあります。

●持ち運びのとき

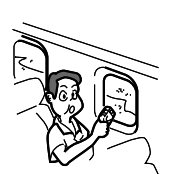

・ 航空機の中など使 用が制限または禁 止されている場所 では使用しないで ください。事故の 原因となることが あります。 持ち運ぶ時に、 アーム部やカメラ 部分を持たないで ください。アーム 部やカメラ部分に 無理な力が加わる と、内部の断線な どにより、火災・ 感電の原因となる ことがあります。

# 使用上のご注意

## PJカメラとPJカメラスタンドのセットについて

本製品は必ずお買い求めのセットにてご使用ください。PJカメラとPJカメラスタンドを一台ごとに セットで調整して出荷しておりますので、別の組み合わせでご使用になりますと製品が正常に動作し ない場合があります。

## 書画台(J-17ページ④参照)について

- ●書画台に傷や汚れを付けたり、書き込みをしないでください。書画台に傷や汚れ・書き込みがあると、 書画カメラモードでの投映や、スキャナモードの画像の取り込みが正常に実行されなくなることが あります。
- 外光対策をしてください。 書画台に照明や日差しなどの強い光が入ると、画像の取り込みの際に、一部が白く光り正常に実行さ れなくなることがあります。
- 撮影対象にPJカメラスタンドの影が映らないように書画台を設置してください。

## カメラについて

- カメラに強い衝撃を加えないでください。故障の原因となります。
- カメラホルダーへ取り付ける時は確実に差し込んでください。カメラが落下して故障の原因となり ます。また、取り外すときは、カメラが落下しないように注意してください。
- カメラを取り外して操作する時は、落下を防止するため、必ずストラップに腕を通した状態で使用し てください。
- レンズ面は強くこすったりしないでください。レンズ面に傷が付いたり、故障の原因となります。
- レンズ面が指紋やゴミなどで汚れていると、カメラ本体の性能が十分に発揮できませんので、レンズ 面には触れないでください。レンズ面の汚れは、ブロアー等でゴミやホコリを軽く吹き払ってから、 乾いた柔らかい布で軽く拭いてください。
- カメラの取扱説明書に記載の電池持続時間は、専用の電池を標準温度(23℃)で使用した場合の電源 が切れるまでの目安であり、保証期間ではありません。(持続時間は周囲温度、保存状態や保存期間な どによって大きく左右されます)
- 連続してご使用になりますとバッテリー警告が早く出ますので、使用しないときは、こまめに電源を 切ることをお勧めします。
- バッテリー警告マークは電源が切れる寸前であることを示しております。電池を充電してください。 消耗した電池での連続使用は液もれやデータ破壊の原因となることがあります。
- カメラを使用中は若干熱を持ちますが、故障ではありません。
- PJカメラは原稿の色の種類や構成によって、白黒原稿かカラー原稿かの判別を自動で行い、各々で見 やすくなるよう下記の画像処理をします。
	- ・ 白黒原稿:メリハリを強調
	- ・ カラー原稿:色の再現性を重視し、補正処理

白黒/カラーの区別のしにくい原稿や、画像処理に伴う現象により、色が忠実に再現されないことが ありますが、故障ではありません。あらかじめご了承ください。

## 電波の強い場所でのご使用について

携帯電話・無線機器などの電波の強い場所でご使用になると、PJカメラの撮影画像にノイズがのる場合 があります。その場合は設置場所を移動してお使いください。

## キャリングバッグ収納時のご注意

キャリングバッグに収納する際は、移動時の衝撃緩和のため、PJカメラはPJカメラスタンドから取り外 し、キャリングバッグの中の専用収納部に収納することをお勧めします。

## その他のご注意

本機は精密な電子部品で構成されています。データが正常に保持できなくなったり、故障の原因になり ますので、以下のことに注意してください。

- 次のような場所での使用や保管は避けてください。本機の故障・破損の原因になります。
	- ・ 静電気が発生しやすいところ
	- ・ 高温や低温のところ(使用環境は5℃~35℃の環境内でご 使用ください。)
	- ・ 湿度の高いところ
	- ・ 急激な温度変化が起こるところ
	- ・ ほこりの多いところ
	- ・ ぐらついたところや傾いた不安定な場所
	- ・ 水に濡れるような場所
	- ・ 直射日光のあたる場所
	- ・ 振動や衝撃のある場所(車両、船舶などに載せたり、それに 類似した場所は避けてください。)
	- ・ 高圧電線や変電所、動力源の近くなど(ノイズ等の影響によ り誤動作の原因となります。)
- 次のような使用方法は避けてください。本機の故障・破損の原因になります。
	- ・ 本機の上に重い物を載せないでください。
	- ・ 本機の中に物を落としたり、入れたりしないでください。
	- ・ 本機の上に花瓶など水が入った物を置かないでください。

#### ● お手入れの際は、乾いた柔らかい布をご使用ください。

特に汚れがひどい場合は、中性洗剤に浸した布を固くしぼっておふきください。なお、シンナーやベン ジンなどの揮発性溶剤は使用しないでください。文字が消えたり、ケースにシミをつけてしまう恐れが あります。

- ・ 本機を持ち運ぶ時は折りたたんでください。また、強い衝撃が加わらないようにしてください。
- ・ 本機を廃棄する場合は、各自治体の回収方法に従って廃棄してください。

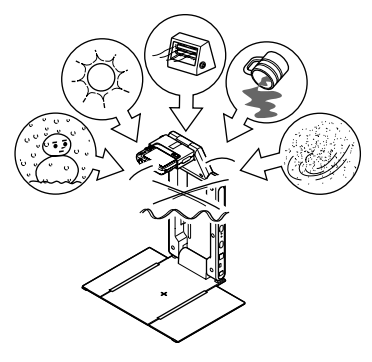

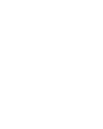

 $\overline{\Omega}$ 

# 曰次

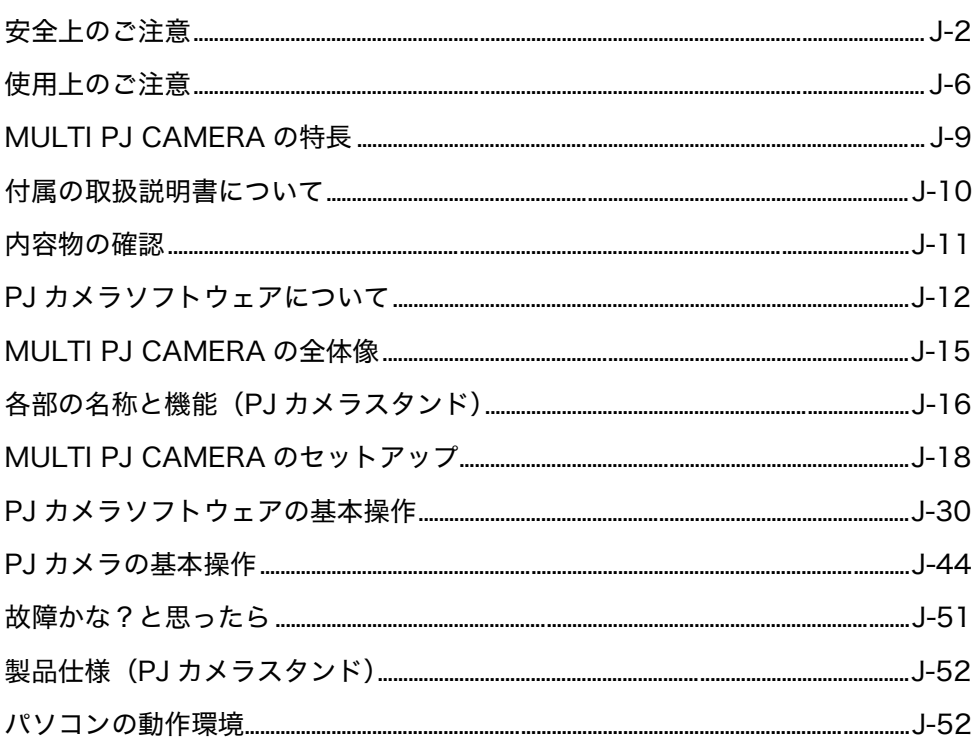

# 本書中での表記について

本書中では、次のような表記を行っています。

- MULTI PJ CAMERA全体のことを「本システム」と表記します。
- MULTI PJ CAMERAのカメラ部のことを「PJカメラ」と表記します。
- MULTI PJ CAMERAに付属の、CASIO製アプリケーションソフトウェアが収録されている CD-ROMのことを「CASIO CD-ROM」と表記します。
- プロジェクターで投映するためにPJカメラソフトウェアがパソコン画面に全画面表示することを 「投映」と表記する場合があります。

# MULTI PI CAMFRAの特-

「MULTI PJ CAMERA」は、専用のカメラをパソコンで制御して、書類や立体物など各種の被写体を自 動撮影(または手動で撮影)するシステムです。被写体を撮影してプロジェクターから投映する、スキャ ンして画像ファイルに保存する、あるいはタイマー撮影を実行することなどが可能です。 本システムには、次のような特長があります。

#### ■書類を高解像度の静止画として投映(書画カメラモード)

書画台に書類を置くだけで、PJカメラが書類を自動的に撮影します。撮影された鮮明な高解像度画像 が、プロジェクターから投映されます。投映されるのは高解像度画像なので、一部を拡大して投映する こともできます。手動シャッター操作を行えば、書類以外の立体物なども投映可能です。

#### ■投映中の映像に重ねて書き込みが可能(ドロー機能)

投映中の映像に重ねてフリーハンドで書き込みを加えたり、楕円や直線を描き加えることができます。

#### ■撮影した画像を自動的に最適化する各種の画像補正機能

書類の投映時には、書類に対して「正面撮影補正」などの処理が自動的に行われ、画像が最適化されま す。PJカメラスタンドに置いた書類が多少傾いていても、自動的に書類の輪郭抽出と傾き補正が行わ れ、切り出した部分のみが水平な画像として投映されます。

#### ■書類を高速でスキャン(スキャナモード)

書画台に書類を置くだけで、自動的にスキャン(撮影)が実行されます。スキャンしたデータは、1210万 画素の高解像度画像としてパソコンに保存することができます。

#### ■書画台周囲の映像をリアルタイムで投映可能(フリーアングルモード)

PJカメラのアングルを調節して、書画台の周囲をビデオ映像としてリアルタイムで投映することがで きます。例えば講演者が操作している実験器具の様子をPJカメラのアングルに収めて投映する、といっ た使い方が可能です。

#### ■指定した時刻に撮影が可能(タイマー撮影機能)

「12時から1分おきに60回」というような指定を行って、PJカメラに撮影を自動実行させることが可能 です。例えば蝶の羽化、アサガオの開花といった観察記録、窓外の様子の定点観測といったの使い方が できます。

#### ■TWAINに対応

本システムをTWAINに準拠したアプリケーションと併せると、本システムをスキャナとして使用して、 書類などを画像データ化することができます。

#### ■カメラ部(PJカメラ)は取り外してデジタルカメラとしても使用可能

# 属の取扱

MULTI PJ CAMERAには次の取扱説明書が付属しています。

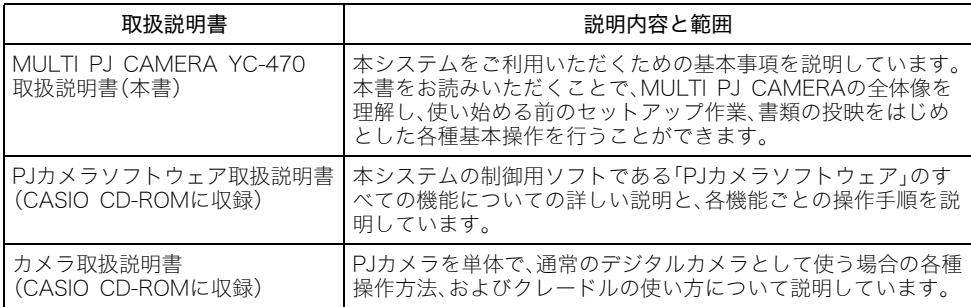

# CASIO CD-ROM収録の取扱説明書について

「PJカメラソフトウェア取扱説明書」と「カメラ取扱説明書」は、付属のCASIO CD-ROMに「PDF形式」 のファイルとして収録されています。 PDF形式の取扱説明書を読むには、Adobe® Reader®が必要です。ご使用のパソコンにAdobe Readerがインストールされていない場合は、最初にAdobe Readerをインストールしてください。 Adobe ReaderはAdobe社のホームページからダウンロードできます。

URL http://www.adobe.com/jp/

## PDF形式の取扱説明書を見るには

- *1.* パソコンを起動し、CASIO CD-ROMをCD-ROMドライブにセットします。
- *2.*「自動再生」画面が表示された場合は、[フォルダを開いてファイルを表示]を クリックします。PJカメラソフトウェアのインストール確認画面が表示された 場合は、[キャンセル]をクリックします。
- *3.* CD-ROMの中の「User's Guide」フォルダを開きます。
- *4.* 内容を見たい取扱説明書のファイルをダブルクリックします。

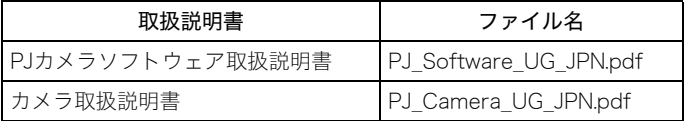

● Adobe Readerが起動し、取扱説明書が表示されます。

● ファイル名の後ろの「pdf」はパソコンの設定により表示されない場合があります。

# 内容物の確

パッケージには以下の内容物が含まれていますので、ご確認ください。

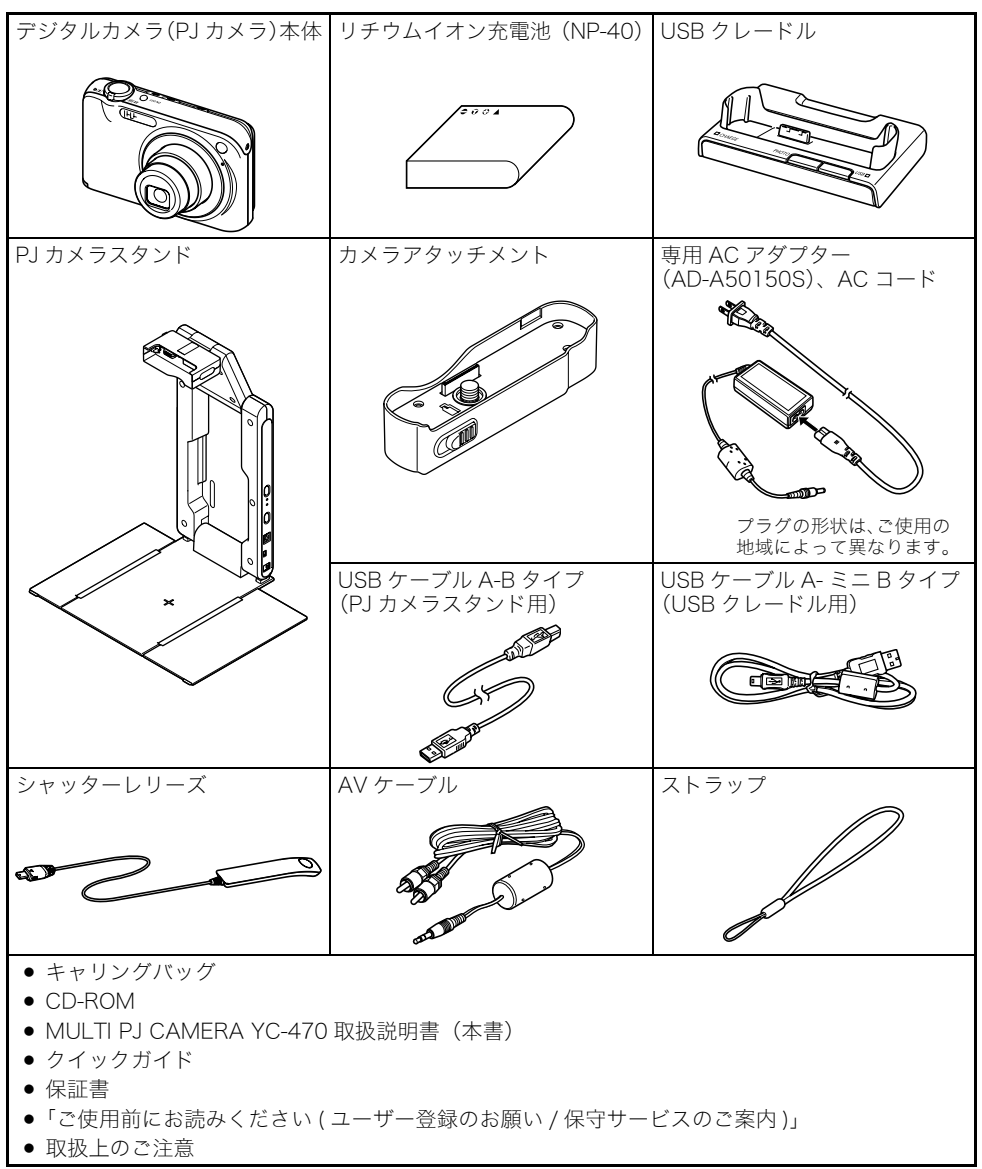

# PJカメラソフトウェアについて

PJカメラソフトウェアは、MULTI PJ CAMERAを制御するためのパソコン用ソフトウェアです。PJカ メラスタンドをパソコンと接続する前に、付属のCASIO CD-ROMからインストールしてください。

# インストール前のご注意

#### ● パソコンの動作環境について

PJカメラソフトウェアは、Windowsパソコン専用です。詳しい動作環境については、「パソコンの動 作環境」(J-52ページ)を参照してください。

#### z Windowsにログオンする際のユーザー名について

必ず半角英数字だけのユーザー名でWindowsにログオンして、PJカメラソフトウェアをインス トールしてください。ログオンする際のユーザー名に半角英数字以外の文字が使われていた場合、 一部のリソースが正常にインストールされないため、PJカメラソフトウェアを起動することがで きません。

#### z YC-430をご利用のお客様へ

ご使用のパソコンにYC-430用のPJカメラソフトウェアがインストールされている場合は、アンイ ンストールが必要です。次ページの操作を行うとアンインストールを促すメッセージが表示される ので、そのメッセージに従ってアンインストールしたうえで、引き続きYC-470用のPJカメラソフ トウェアをインストールしてください。YC-470とYC-430を同時に使用することはできません。

#### z YC-400をご利用のお客様へ

ご使用のパソコンにYC-400用のPJカメラソフトウェアがインストールされている場合は、アンイ ンストールが必要です。コントロールパネルの「プログラムの追加と削除」でアンインストールした 後、改めてYC-470用のPJカメラソフトウェアをインストールしてください。YC-470とYC-400を 同時に使用することはできません。

# PJカメラソフトウェアをインストールするには

### *1.* PJカメラソフトウェアをご利用になるパソコンを起動し、CASIO CD-ROM をCD-ROMドライブにセットします。

### *2.* パソコンの動作に応じて、次の操作を行います。

- PJカメラソフトウェアのインストール確認画面が自動的に表示された場合は、手順3に進み ます。
- ●「自動再生」画面が表示された場合は、[setup.exeの実行]をクリックします。
- 何も表示されない場合は、「マイコンピュータ」(Windows Vistaの場合は[スタート] → [コン ピュータ])を開き、CASIO CD-ROMのアイコンを右クリックし、表示されるメニューから「プロ グラムのインストール/実行」を選びます。
- Windows Vistaで「プログラムを続行するにはあなたの許可が必要です」のメッセージが表示さ れた場合は、[続行]をクリックしてください。

#### *3.* この後は、表示されるダイアログに従って操作してください。なおご使用のパ ソコンのOSに応じて、次の操作も行ってください。

#### Windows Vista®の場合:

次のメッセージが表示された場合は、「このド ライバソフトウェアをインストールします」 をクリックしてください。

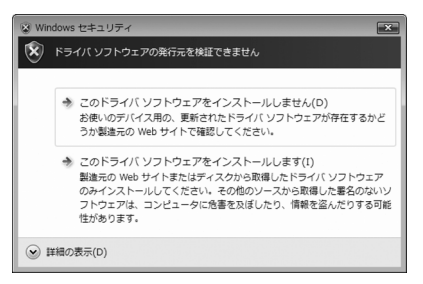

#### Windows XPの場合:

次のメッセージが表示された場合は、[続行] をクリックしてください。

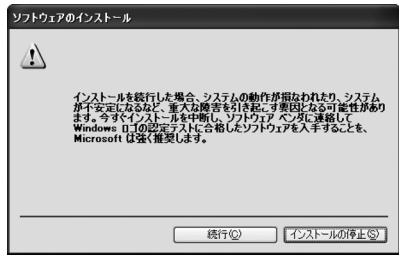

# PJカメラソフトウェアをアンインストールするには

- *1.* Windowsの[スタート]メニューで[コントロールパネル]をクリックし、表示さ れるウィンドウで「プログラムの追加と削除」を選びます。
	- Windows Vistaをご利用の場合は「プログラムのアンインストール」を選んでください。
- *2.* インストールされているプログラムの一覧から「CASIO PJカメラソフトウェ ア2」を選択し、[削除]ボタン(Windows Vistaの場合は[アンインストール]ボ タン)をクリックします。
	- 表示されるメッセージに従って、アンインストールの操作を完了してください。

# MULTI PJ CAMERAの全体像

MULTI PJ CAMERAは、全体として次のような構成となっています。

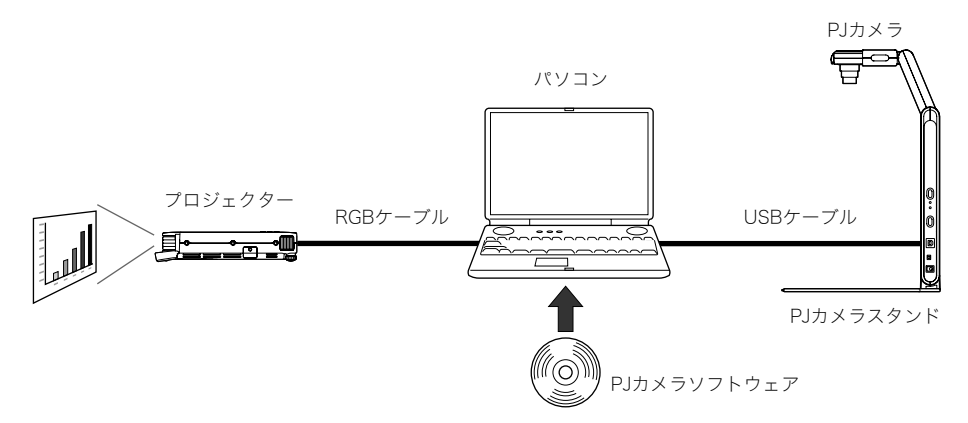

### ■PJカメラ

紙の書類や立体物などをプロジェクターで投映するためのデジタルカメラです。本システムの使用時 は、基本的にPJカメラソフトウェアの操作によってPJカメラを制御します。PJカメラは単体での撮影に も使用可能です。

## ■PJカメラスタンド

紙の書類や立体物などを撮影するための専用台です。PJカメラスタンドに書類を載せるだけで自動的 にPJカメラによる撮影とパソコンへのデータ取り込みが行われ、高解像度画像による投映が実行され ます。

## ■PJカメラソフトウェア

MULTI PJ CAMERAを制御するためのパソコン用ソフトウェアです。

## ■プロジェクター

MULTI PJ CAMERA用のプロジェクターとして、パソコンに接続が可能な各種プロジェクターがご 利用頂けます。

# 各部の名称と機能(PJカン

PJカメラスタンドは折りたたみ式になっています。下図はPJカメラスタンドを展開し、PJカメラを取り 付けた状態です。

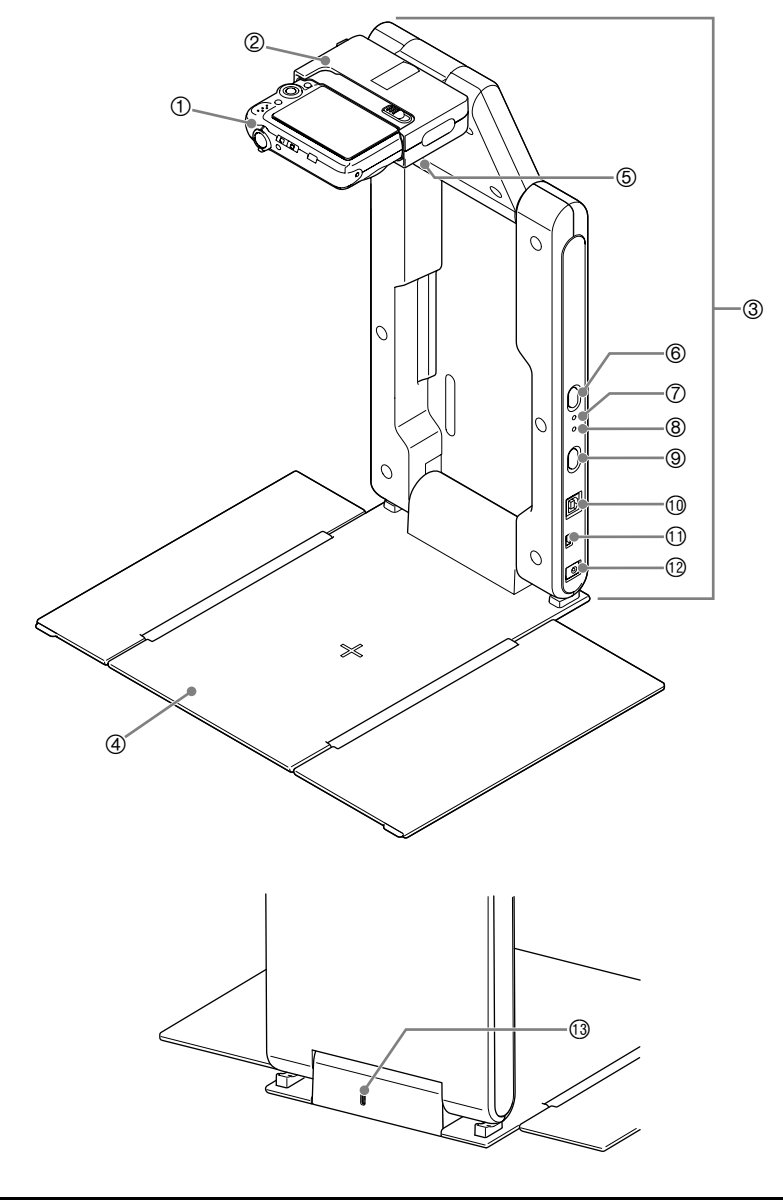

● PJカメラスタンドの展開のしかたやPJカメラの取り付け方については、「PJカメラスタンドの設 - 3555 ラハランド - 5歳需 5 0.3 たいこ<br>置」(J-21ページ)を参照してください。

歐×モ.

- 1 PJカメラ
- 2 カメラホルダー PJカメラを取り付けます。

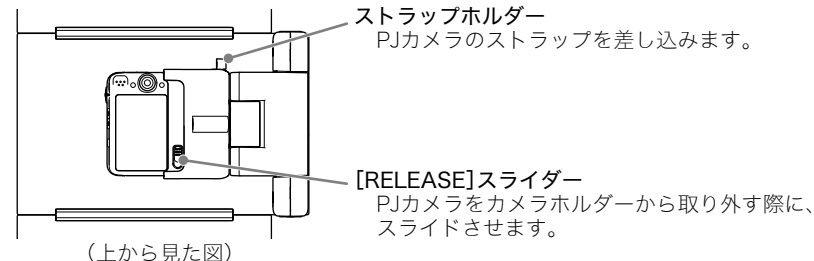

※PJカメラは、カメラアタッチメントを取り付けてから、カメラホルダーに取り付けます(取り付 け方についてはJ-23ページを参照)。

3 アーム部

使用時に展開します。持ち運びの際には、PJカメラを取り付けたまま折りたたんで収納することが できます。

4 書画台 プロジェクターから投映したり、画像データとして取り込みたい書類などを載せるための台です。

重要!

- 書画台に傷をつけたり、書き込みをしないでください。書画台に傷や書き込みがあると、書画カメラ モードでの投映や、スキャナモードの画像の取り込みが正常に実行されなくなることがあります。
- **5 ライト(白色LED)** 暗い室内での使用時などに点灯させます。

重要!

- ライトを点灯し、カタログなど表面に光沢のある用紙を撮影すると、撮影画像が白く飛んでしまう 場合があります。その場合は、部屋を明るくし、ライトを消してご使用ください。
- ライト点灯中は、ライトを直接見ないでください。
- 6 [LIGHT]ボタン ライトの点灯・消灯を切り替えます。
- 7 [CHARGE]インジケーター カメラホルダーに取り付けたPJカメラの充電状態を表示します(赤点灯:充電中、緑点灯:充電完了)。
- 8 [POWER]インジケーター カメラホルダーに取り付けたPJカメラの電源がオンのときに点灯します。
- ⑨ [(り](電源)ボタン PJカメラスタンドに装着したPJカメラの電源ボタンとして働きます。 (ライトの点灯/消灯は、[LIGHT]ボタンで行います。)
- bk USB接続端子 付属のUSBケーブル(A-Bタイプ)を使ってパソコンと接続します。
- bl シャッター端子 付属のシャッターレリーズを接続します。
- bm DC電源端子 付属のACアダプターを接続します。
- (3) 盗難防止用ロック穴 盗難防止用のチェーン等を取り付けるためのものです。 ケンジントンロックのホームページ(http://www.kensington.com/)もご参照ください。

# PJ CAMERAのセッ

ここでは、MULTI PJ CAMERAをご使用になるために必要な、基本的な作業について解説します。

# PJカメラの準備

#### ご注意

● ここでの作業は、PJカメラにカメラアタッチメント(J-11ページ参照)を取り付けずに行ってくだ さい。

# 電池をカメラにセットしてUSBクレードルで充電するには

## *1.* 電池カバーを開きます。

● 電池カバーを押しながら矢印の方向にスライドさせます。

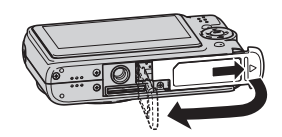

## *2.* 電池を入れます。

- 電池を入れるときは、電池の側面(丸みのあ る側)でストッパーを矢印の方向にずらし ながら入れてください。
- 電池を奥までしっかり入れ、ストッパーが 電池にかかるのをご確認ください。

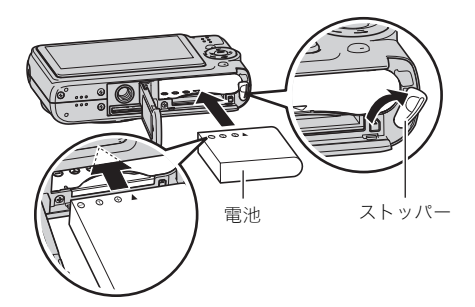

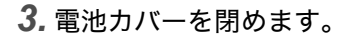

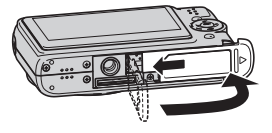

*4.* USBクレードルを家庭用コンセン トに接続します。

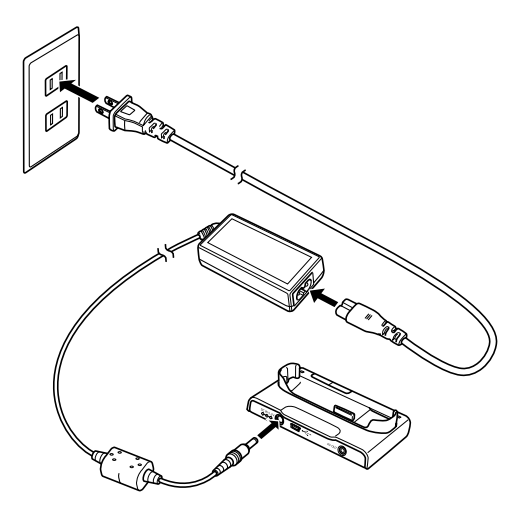

## *5.* カメラをUSBクレードルにセットします。

【CHARGE】ランプ 赤:充電中 緑:充電完了(フル充電) ・ 約3時間でフル充電されます。

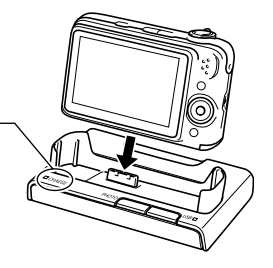

 $\mathbb{P}'$ x t  $\_$ 

.<br>● PJカメラの充電は、PJカメラをPJカメラスタンドに取り付けても行えます。

# メッセージの言語を選び、日付と時刻を合わせるには

次の操作は、お買い上げ後に初めて電源を入れたときに必要です。日本で使う場合の操作例です。

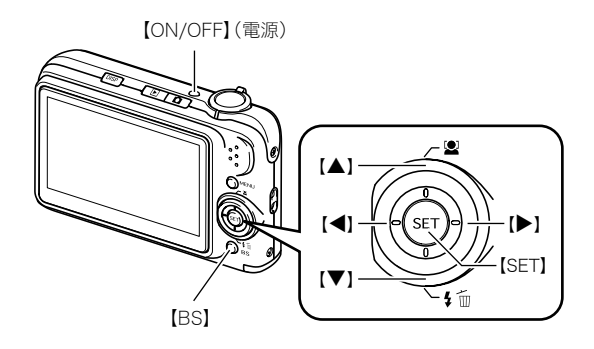

- *1.*【ON/OFF】を押して電源を入れます。
- 2. 【▲】【▼】【▶】【◀】を押して"日本語"を選び、【SET】を押します。
- 3. 【▲】【▼】【▶】【<】を押して日本のエリアを選び、【SET】を押します。
- **4. [▲] [▼]**を押して"Tokyo"を選び、【SET】を押します。
- 5. [▲] [v]を押して"切"を選び、[SET]を押します。
	- これで、サマータイムにはなりません。
- **6. 【▲】【▼】**を押して日付の表示形式を選び、【SET】を押します。

例)2009年12月19日 "年/月/日" → "09/12/19"と表示 "日/月/年" → "19/12/09"と表示

- "月/日/年" → "12/19/09"と表示
- *7.* 日付と時刻を合わせます。
	- [▶]【◀】で年、月、日、時、分を選び、【▲】【▼】で数字を合わせます。
	- 12時間/24時間表示を切り替えるには、【BS】を押します。

*8.*【SET】を押します。

PJカメラスタンドの設置

## PJカメラスタンドを展開するには

PJカメラスタンドは折りたたみ式になっています。正しく展開してご使用ください。

*1.* 折りたたまれた状態のPJカメラスタンドを水平な台の上などに置き、アーム部 を開きます。

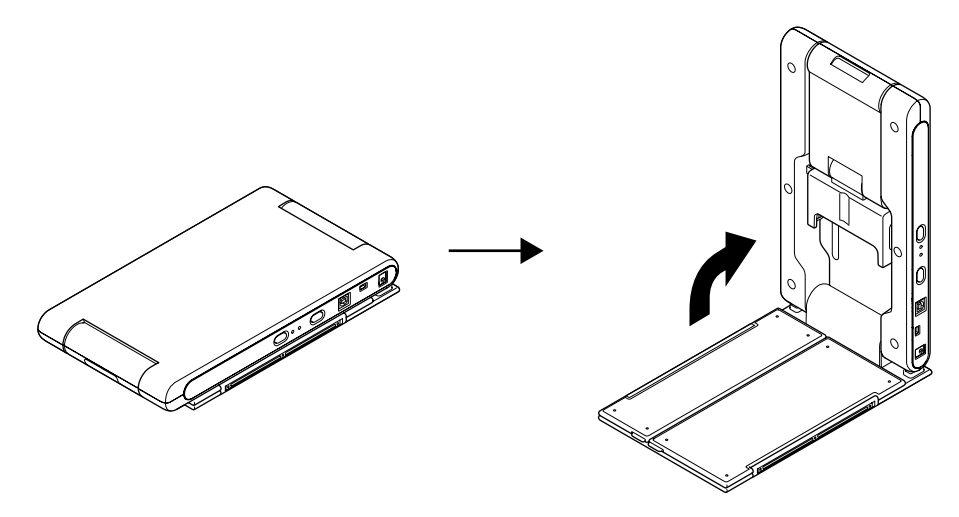

- 書画台に対してアーム部が直角になるまで開いてください。直角の位置でアーム部が固定さ れます。
- 直角の位置以上に開かないでください。破損するおそれがあります。

## *2.* 書画台を左右に開きます。

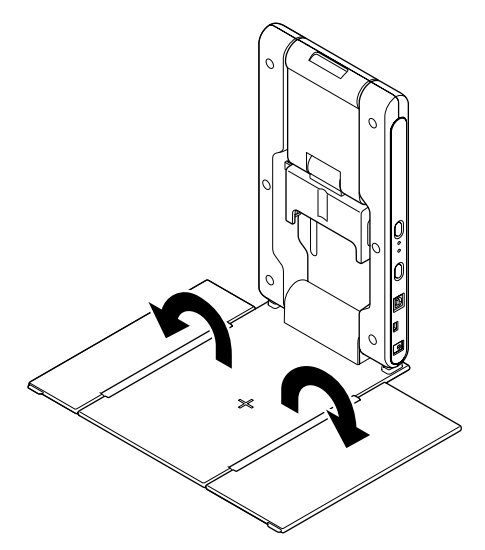

*3.* アームの上部とカメラホルダーを開きます。

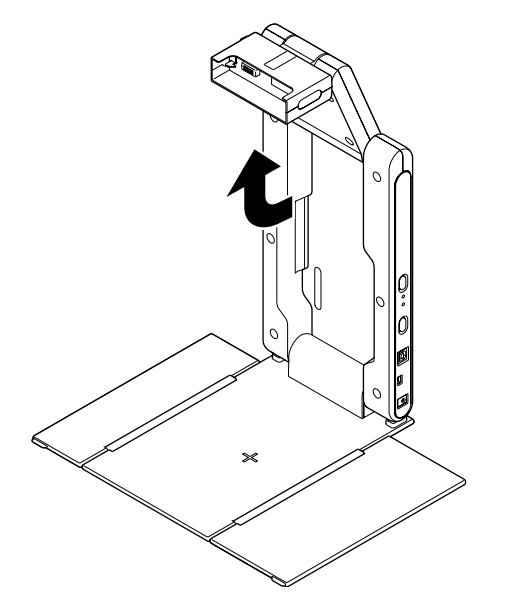

- アーム上部は、カチッと止まる位置まで開いてください。
- カメラホルダーは、書画台と水平になるようにしてください。

# PJカメラスタンドにPJカメラを取り付けるには

以下の作業は、PJカメラの電源を切った状態で行ってください。

*1.* PJカメラの底面に、カメラアタッチメントを取り付けます。

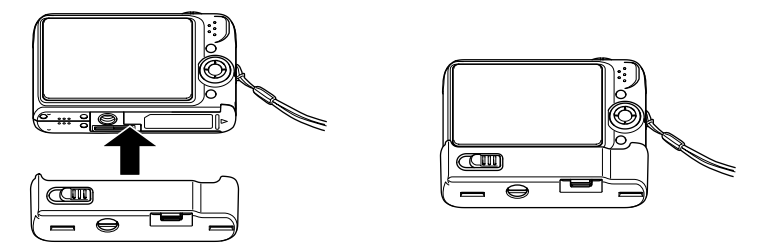

● 硬貨などを使って、カメラアタッチメントのネジをしっかりと締めてください。

## *2.* PJカメラスタンドのカメラホルダーに、PJカメラを取り付けます。

- レンズ側が下になるように取り付けてください。
- カチッという音がするまでカメラホルダーに差し込んでください。
- PJカメラのストラップは、ストラップホルダーに差し込みます。

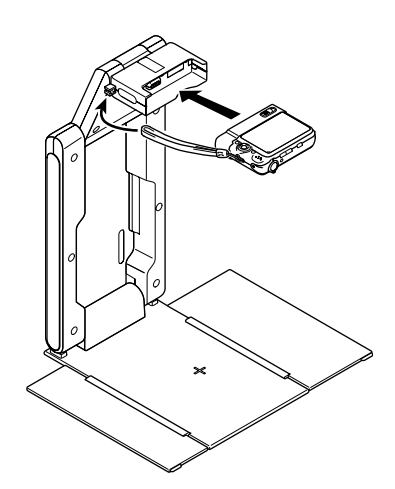

- 重要!
	- カメラホルダーは確実に差し込ん でください。カメラが落下して故障 の原因となります。

# PJカメラスタンドにACアダプターを接続するには

MULTI PJ CAMERAの使用時は、必ず付属のACアダプターをPJカメラスタンドに接続します。

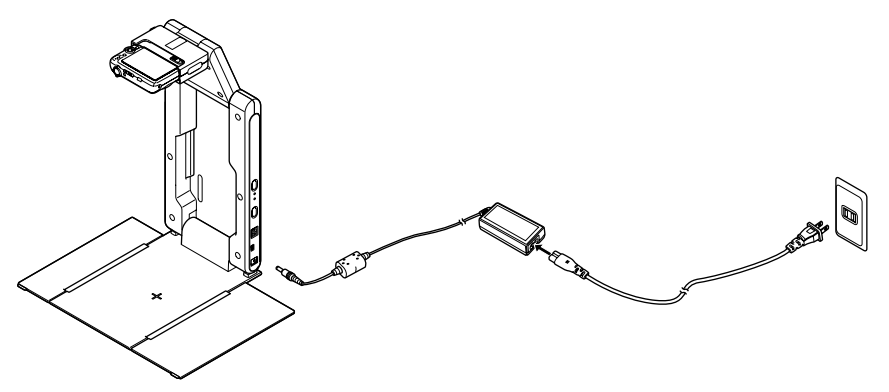

- 歐×モ.
	- PJカメラスタンドにACアダプターを接続すると、PJカメラの電源が入っていない状態では、PJカ メラスタンドに取り付けられたPJカメラの充電が行われます。充電中は[CHARGE]インジケー ターが赤色に点灯し、充電が完了すると緑色の点灯に変わります。
	- PJカメラスタンドは、必ずACアダプターを接続してご使用ください。

# PJカメラスタンドからPJカメラを取り外すには

PJカメラの電源を切った状態で、[RELEASE]スライダーをスライドさせ、PJカメラを引き抜きます。

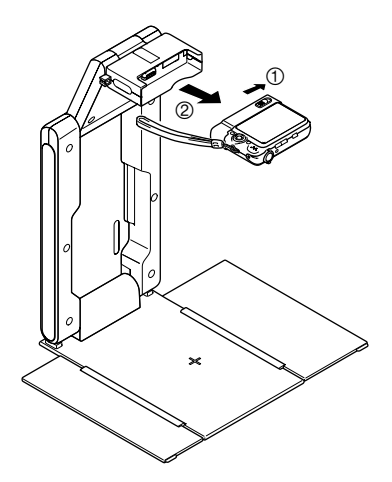

#### 重要!

- 取り外すときは、カメラが落下しな いように注意してください。
- カメラを取り外して操作する時は、 落下を防止するため、必ずストラッ プに指を通した状態で使用してく ださい。

## PJカメラスタンドを折りたたむには

PJカメラスタンドを使い終わった後や運搬時は、PJカメラスタンドを折りたたみます。PJカメラスタン ドにPJカメラを取り付けたまま、折りたたむこともできます。

#### 重要!

- PJカメラスタンドを折りたたむ前に、必ずPJカメラの電源を切り、ライトが点灯している場合は消 灯し、PJカメラスタンドに接続したUSBケーブルとACアダプターを取り外してください。
- PJカメラのレンズが飛び出した状態のまま折りたたむと、カメラを破損するおそれがありますの で、ご注意ください。
- *1.* 必要に応じて、PJカメラスタンドからPJカメラを取り外します。

### *2.* カメラホルダーとアームの上部を折りたたみます。

- PJカメラを取り付けたままアームの下部を先に折りたたむと、カメラが設置面にぶつかり、破損 するおそれがあります。必ずアームの上部から折りたたんでください。
- *3.* 書画台を閉じます。
- *4.* アームの下部を折りたたみます。

## PJカメラスタンド/パソコン/プロジェクターの接続

#### 重要!

● 以下の操作は、必ずPJカメラソフトウェアをパソコンにインストールした後に行ってください。 インストールの操作については、J-13ページをご覧ください。

PJカメラソフトウェアのパソコンへのインストールが済んだら、下図の要領でPJカメラスタンド/パ ソコン/プロジェクターを接続します。

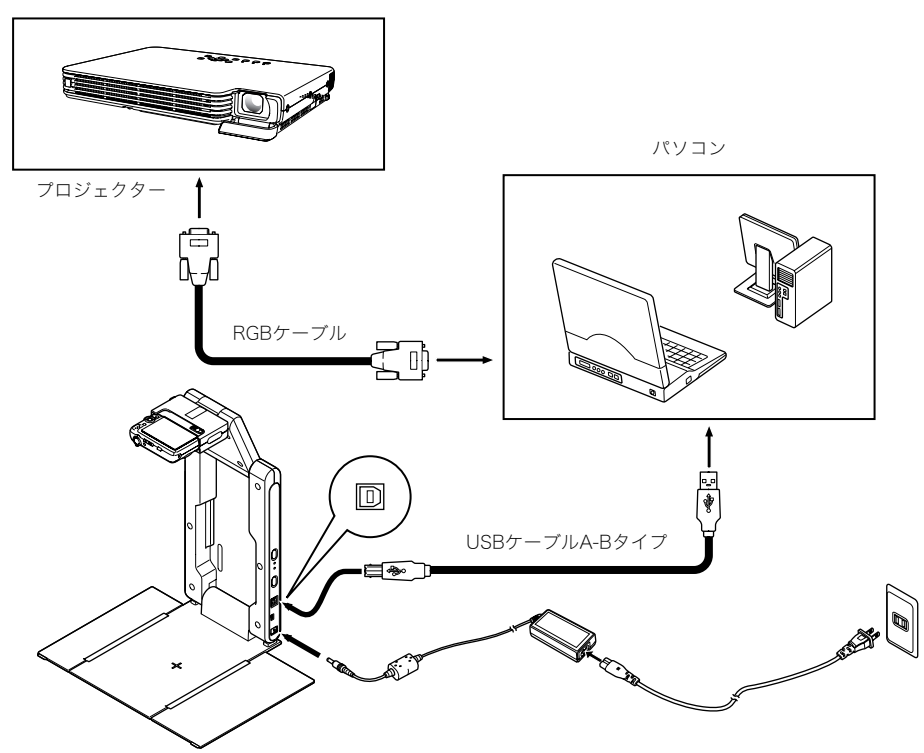

- 接続は、基本的にすべての機器の電源を切った状態で行ってください。
- USBケーブルの抜き差しは、各機器の電源が入った状態で行ってもかまいません。ただし、データ の転送中にUSBケーブルを引き抜くと、データの破壊や機器の故障の原因となることがあります ので、ご注意ください。

#### h×モ.

弊社製のすべてのデータプロジェクターが、上図の方法によるパソコンとの接続に対応しています。 また、弊社製の次の製品については、パソコンを介さずに直接PJカメラスタンドに接続して使うこと が可能です。

データプロジェクター:XJ-S35, XJ-S36, XJ-S46, XJ-S37, XJ-S47, XJ-S57, XJ-SC215 ユアプレゼンター:YP-100(マルチプレゼンテーションツール)

これらの各製品とYC-470の接続のしかたについては、各製品に付属の取扱説明書をご覧ください。

## MULTI PJ CAMERAの動作テスト

PJカメラソフトウェアのパソコンへのインストールと、PJカメラスタンド/パソコン/プロジェク ターの接続が済んだら、次の手順でMULTI PJ CAMERAの動作テストを実行してください。

- *1.* パソコンの電源を入れてWindowsを起動し、ログインします。
- *2.* タスクトレイに次のようなアイコン(「PJカメラソフトウェアスターター2」の アイコン)が表示されているのを確認します。

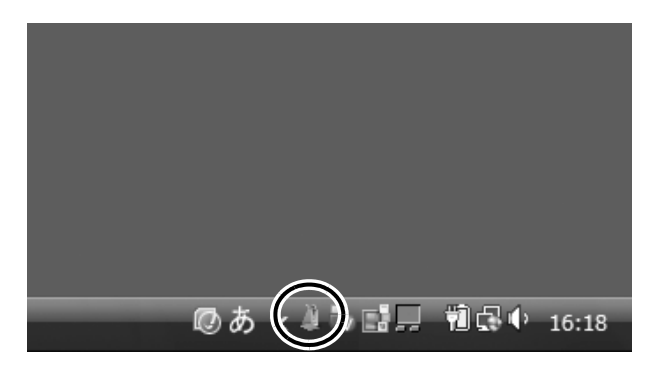

- $\bullet$  もし表示されていない場合は、Windowsの[スタート]メニューで[すべてのプログラム] → [CASIO] → [PJカメラソフトウェアスターター2]の順にクリックし、PJカメラソフトウェアス ターター2を起動してください。
- *3.* PJカメラソフトウェアスターター2をクリックし、表示されるメニューの[書画 カメラ1にマーク( ●)が付いているのを確認します。

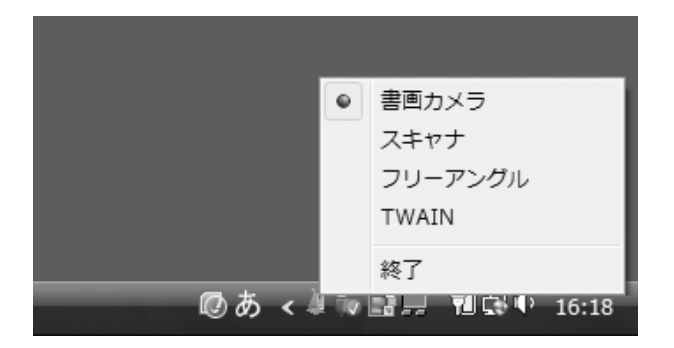

● もし他の項目にマークが付いている場合は、メニュー上の[書画カメラ]をクリックしてくださ い。マークが[書画カメラ]に移動します。

### *4.* プロジェクターの電源を入れます。

● プロジェクターのウォームアップが完了すると、パソコンの画面が投映されます。

- *5.* PJカメラスタンドの書画台に書類などがある場合は、取り除きます。
	- 書画台には、手順8までは何も置かないでください。
- **6.** PJカメラスタンドの「(り) (電源) ボタンを押します。
	- PJカメラの電源が入り、PJカメラスタンドの「POWER]インジケーターが点灯します。
	- 次の手順7の操作は、パソコンがはじめてPJカメラスタンドを認識したときに限り必要な操作で す。
- *7.* パソコンの画面に新しいハードウェアに必要なソフトウェアのインストール を促すダイアログが表示されるので、ダイアログの指示に従って、インストー ルを行います。
	- ご使用のパソコンのOSがWindows Vistaの場合で「新しいハードウェアの検出-不明なデバイ ス」ダイアログが表示された場合には、「不明なドライバソフトウェアをオンラインで検索します か?」に対して「オンラインで検索しません」をクリックしてください。
	- ご使用のパソコンのOSがWindows XPの場合で「新しいハードウェアの検索ウィザードの開始」 ダイアログが表示された場合には、「ソフトウェア検索のため、Windows Update に接続します か?」に対して「いいえ、今回は接続しません」を選択して[次へ]ボタンをクリックしてください。
- *8.* PJカメラソフトウェアが自動的に起動し、カメラ位置調整ダイアログが表示さ れます。ダイアログが閉じるまで、PJカメラやPJカメラスタンドに触れずにお 待ちください。
	- ダイアログが自動的に閉じれば、カメラ位置調整が正しく行われました。もしカメラの向きを調 整するよう促すメッセージが表示された場合は、メッセージに従ってカメラの向きを調整してく ださい。
- *9.* PJカメラスタンドの書画台に、投映したい書類を置きます。
	- ●横長の書類の場合、書類の上部がアーム側になるように置きます。

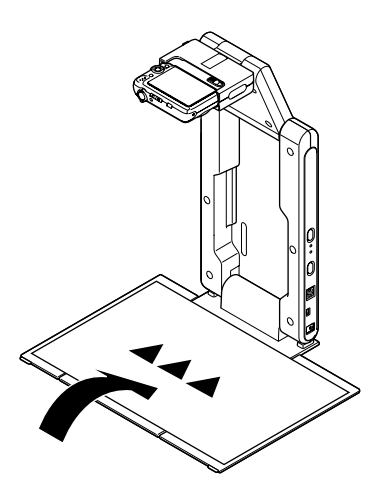

重要!

- 原稿はかならず、書画台からはみだ さないように置いてください。
- PJカメラソフトウェア使用上のご 注意について詳しくは、「PJカメラ ソフトウェア取扱説明書」(CASIO CD-ROMに収録)の「PJカメラソフ トウェア使用上のご注意」を参照し てください。

● 書画台に置いた書類の投映が行われます。 はじめはやや粗い「モニター画像」が投映され、続いて高解像度の「撮影画像」が投映されます。

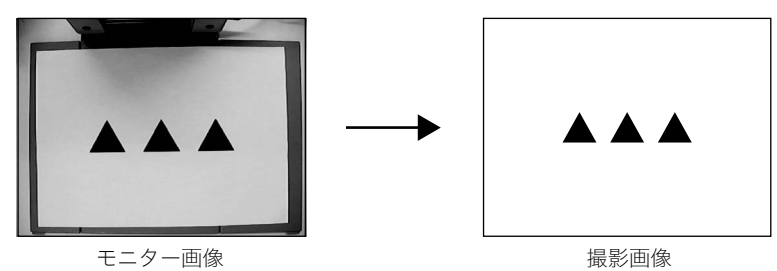

## *10.*書画台の書類を、別の書類と差し替えます。

●差し替えた書類の「撮影画像」の投映に切り替わります。

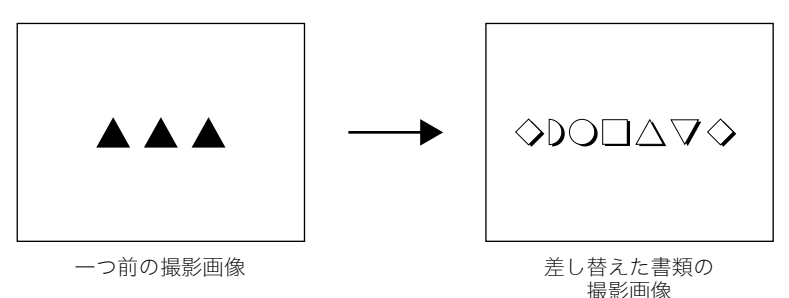

### *11.*1つ前に投映した書類を再度投映することができます。 マウスのポインタをパソコン画面の上端中央部に移動し、表示されるツール バーの[ ]ボタンをクリックします。

●1つ前に投映していた書類の「撮影画像」が再び投映されます。[ ← ]ボタンを押すと1つ前、[ ⇒ ] ボタンを押すと1つ後の撮影画像に切り替えることができます。

### *12.*これで動作テストを終了します。メニューバーを表示して[ファイル] → [終了] を選択し、PJカメラソフトウェアを終了します。

● PJカメラの電源が自動的に切れます。

# <u>P.Iカメラソフトウェアの基本操作</u>

ここではPJカメラソフトウェアの機能と基本操作を説明します。PJカメラソフトウェアの操作につい て詳しくは、「PJカメラソフトウェア取扱説明書」(CASIO CD-ROMに収録)を参照してください。

#### 重要!

● ここでの操作を行う前に「MULTI PJ CAMERAのセットアップ」(J-18ページ)を参照し、MULTI PJ CAMERAを使用可能な状態にしてください。

## PJカメラソフトウェアの起動と終了

PJカメラソフトウェアは、下記のうちいずれか1つのモードで起動します。このため、起動する前に、ど のモードを使うかを選ぶことが必要です。

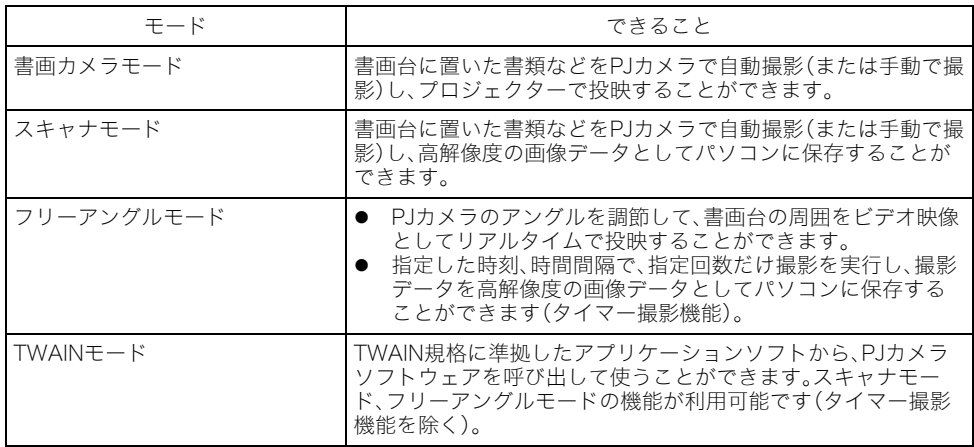

## PJカメラソフトウェアを起動するには

1. タスクトレイのPJカメラソフトウェアスターター2( <u>▲</u>)をクリックすると表 示されるメニューで、どのモードで起動するかを選びます。

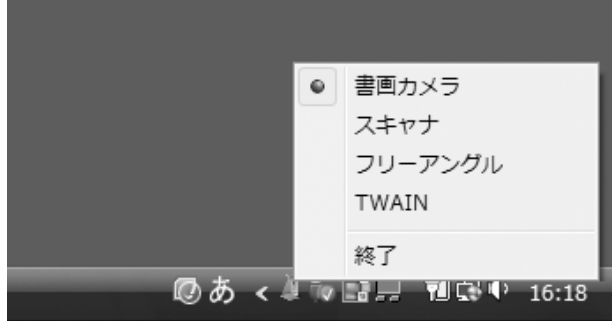

●起動したいモードにマーク( o )が付いている状態にしてください。

#### 2. PJカメラスタンドの[(b](電源)ボタンを押します。

● 選んだモードに応じて、次のようになります。

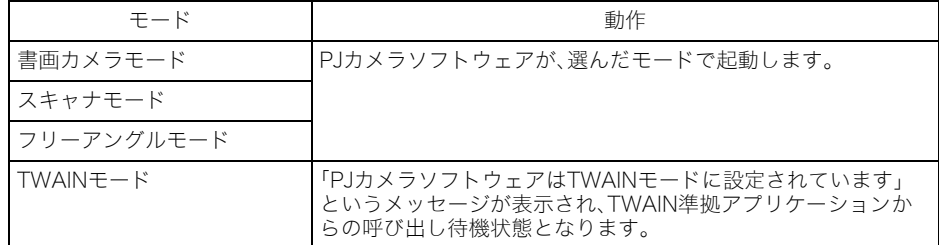

#### または

- *1.* Windowsの[スタート]ボタンをクリックし、続いて[すべてのプログラム] → [CASIO]の順にクリックします。
- *2.* 表示されるサブメニューから、希望する起動モードを選びます。
	- ●「カメラに電源が入っていません。カメラの電源を入れて再度操作してください。」というダイア ログが表示されます。
- *3.* PJカメラスタンドの[ ](電源)ボタンを押してから、ダイアログ上の[OK]ボ タンをクリックします。

# PJカメラソフトウェアを別のモードに切り替えるには

PJカメラソフトウェアをいったん終了してから、希望するモードで起動し直してください。

## PJカメラソフトウェアを終了するには

PJカメラソフトウェアを終了するには、次のいずれかの操作を行います。

- 書画カメラモード、スキャナモード時: ・メニューバーで[ファイル] → [終了]を選択する ・メニューバー右端の[×]ボタンをクリックする
- z フリーアングルモード時: [終了]ボタンをクリックする
- z TWAINモード時: Windowsタスクバーの「YCスキャナソフトウェア」を右クリックし、表示されるメニューで [閉じる]をクリックする

PJカメラソフトウェアを終了すると、PJカメラの電源も自動的に切れます。

## PJカメラソフトウェアスターター2について

PJカメラソフトウェアをパソコンにインストールすると、PJカメラソフトウェアスターター2はパソコ ンを起動するたびに自動的に起動し、タスクトレイに常駐します。

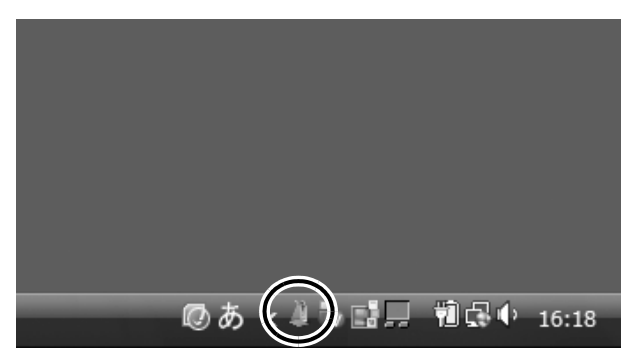

PJカメラソフトウェアスターター2はパソコンに接続されたPJカメラスタンドを監視し、PJカメラス タンドの電源が入ると自動的にPJカメラソフトウェアを起動します。

## PJカメラソフトウェアスターター2を終了するには

- **1.** タスクトレイのPJカメラソフトウェアスターター2( <u>♪</u>)をクリックすると表 示されるメニューで、[終了]を選びます。
- *2.* 終了して良いかを確認するメッセージが表示されるので、[はい]をクリックし ます。
	- PJカメラソフトウェアスターター2が終了し、タスクトレイから △↓ が消えます。

## PJカメラソフトウェアスターター2を起動するには

Windowsの[スタート]ボタンをクリックし、続いて[すべてのプログラム] → [CASIO] → [PJカメ ラソフトウェアスターター2]の順にクリックします。タスクトレイに ♪ が現れます。

## PJカメラソフトウェアのメニューバーについて

PJカメラソフトウェアの書画カメラモードとスキャナモードでは、画面上部のメニューバーとツール バーを使って操作を行うことができます。

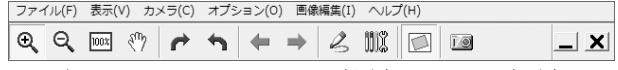

書画カメラモードのメニューバー(上部)とツールバー(下部)

## メニューバーが表示されていないときは

書画カメラモード時、またはスキャナモードで画像を全画面表示しているときは、メニューバーが表示 されない(隠れている)場合があります。このような場合は、マウスカーソルを画面の上端に移動する と、メニューバーが表示されます。

## メニューバーを自動的に隠すかどうかを切り替えるには

メニューバーで[オプション] → [メニューバーを自動的に隠す]を選択し、チェックが付いた状態と チェックが外れた状態の間で切り替えます。

チェックが付いた状態: メニューバーが自動的に隠されます。 チェックが外れた状態: 常にメニューバーが表示されます。

## 書類を投映する(書画カメラモード)

書画台に載せた書類などを投映するには、PJカメラソフトウェアの書画カメラモードを使います。書画 カメラモードを使った投映方法には次の2つがあります。

- 自動撮影 書画台に書類を載せるだけで、自動的に撮影と投映が行われます。書画台上の書類を差し替えると、 差し替えたことが自動的に認識され、投映映像が新しい書類の書画カメラ画像に切り替わります。
- z 手動撮影 投映する対象となる書類や立体物などを、手動で撮影して投映します。 次にシャッターを切るまで同じ画像を投映し続けることができます。

初期設定では、書画カメラモードは自動撮影に設定されています。「MULTI PJ CAMERAの動作テス ト」(J-27ページ)で行った操作が自動撮影の操作ですので、ご参照ください。

## 書類を画像データとしてパソコンに保存する(スキャナモード)

書画台に載せた書類などを撮影(スキャン)し、画像データとしてパソコンに保存することができます。 撮影の実行方法には、次の2つがあります。

● 自動実行

書画台に書類を載せるだけで、自動的に撮影が行われます。書画台上の書類を差し替えるたびに撮 影が自動実行されるので、書類の画像データ化を効率よく行うことができます。

z 手動実行

画像データとして保存したい書類などの対象物を、一つずつ手動で撮影します。

初期設定では、スキャナモードは自動実行に設定されています。ここでは自動実行の操作手順を説明し ます。

## 自動実行で書類をスキャンするには

#### *1.* パソコンとPJカメラスタンドを接続し、パソコンを起動します。

- 接続のしかたは「PJカメラスタンド/パソコン/プロジェクターの接続」(J-26ページ)を参照し てください。プロジェクターは接続する必要はありません。
- 書画台には、手順4までは何も置かないでください。

#### *2.* PJカメラソフトウェアをスキャナモードで起動します。

- ●起動のしかたは「PJカメラソフトウェアを起動するには」(J-31ページ)を参照してください。
- *3.* カメラ位置調整ダイアログが表示されたら、ダイアログが閉じるまで、PJカメ ラやPJカメラスタンドに触れずにお待ちください。
	- ダイアログが自動的に閉じれば、カメラ位置調整が正しく行われました。もしカメラの向きを調 整するよう促すメッセージが表示された場合は、メッセージに従ってカメラの向きを調整してく ださい。

● カメラ位置の調整が完了すると、次のようなスキャナモード画面が表示されます。

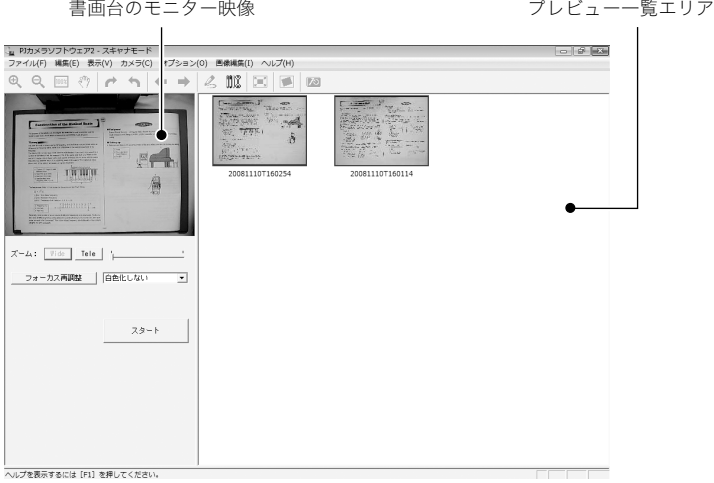

スキャナモード画面

#### *4.* 画像データとしてパソコンに保存したい書類を、書画台に載せます。

#### *5.* 必要に応じて、ズームとフォーカスの調整を行います。

- ●ズーム倍率は1~3倍の間で調整できます(初期設定では1倍)。倍率を上げるには[Tele]ボタン、 下げるには[Wide]ボタンをクリックします。
- フォーカスを調整するには、[フォーカス再調整]ボタンをクリックします。

#### *6.* 撮影の自動実行を開始するには、[スタート]ボタンをクリックします。

- 書画台に載せた書類の撮影が実行されます。
- ●撮影画像のデータがパソコンに保存されると、その画像のサムネイル(縮小画像)が、プレビュー 一覧エリアに追加されます。
- *7.* 撮影画像のサムネイル(縮小画像)がプレビュー一覧エリアに追加されたら、 書画台の書類を次に撮影したい書類に差し替えます。
	- 書類を差し替えるたびに、撮影が自動的に実行されます。撮影が実行された後、新たに保存された 画像データのサムネイルが、プレビュー一覧エリアに追加されます。

#### *8.* 撮影の自動実行を終了するには、[ストップ]ボタンをクリックします。

#### *9.* 操作を終了するには、[ファイル] → [終了]を選択します。

● PJカメラソフトウェアが終了し、PJカメラの電源が切れます。

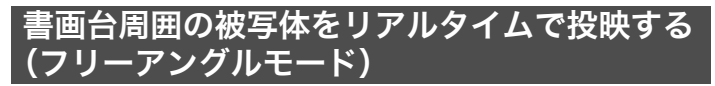

書画台に載る書類や小さな物ではなく、机上全体を占めるような大きな実験器具、建築模型、彫像など であっても、PJカメラのアングルに収めてプロジェクターから投映することができます。静止画として の投映ではなく、リアルタイムの動画として投映することが可能です。

## 被写体をリアルタイムで投映するには

- *1.* パソコンとPJカメラスタンド、パソコンとプロジェクターをそれぞれ接続し、 パソコンを起動します。
	- ●接続のしかたは「PJカメラスタンド/パソコン/プロジェクターの接続」(J-26ページ)を参照し てください。
- *2.* プロジェクターの電源を入れます。
	- プロジェクターのウォームアップが完了すると、パソコンの画面が投映されます。

#### *3.* PJカメラソフトウェアをフリーアングルモードで起動します。

- ●起動のしかたは「PJカメラソフトウェアを起動するには」(J-31ページ)を参照してください。
- 起動すると、次のようなフリーアングルモード画面が表示されます。

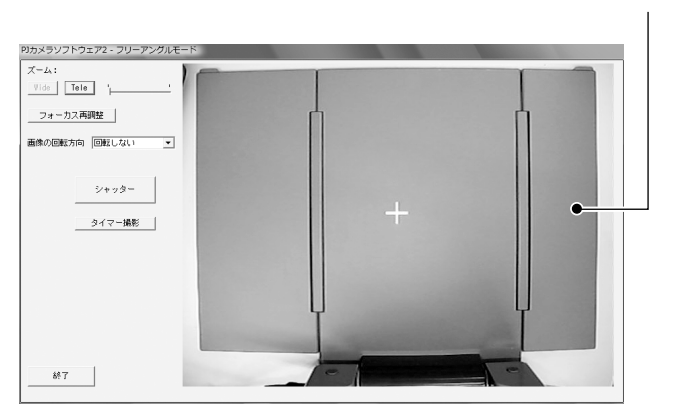

モニター映像

*4.* PJカメラスタンドのカメラ部分を引き起こし、PJカメラを被写体の方向に向 けます。

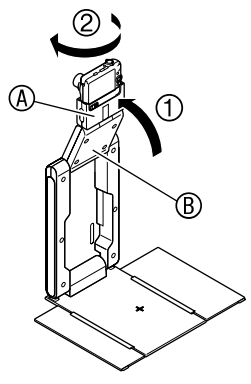

#### 重要!

PJカメラのアングルを安定させるために、向きを調整する際には次の点にご注意ください。

- 上部アーム(®の部分)は、図の位置のまま動かさないでください。他の位置ではカメラ部を保持す ることができません。
- カメラホルダー(④の部分)は、必ず図A~Dのいずれかの位置にセットしてください。他の位置で はカメラ部が不安定になることがあります。

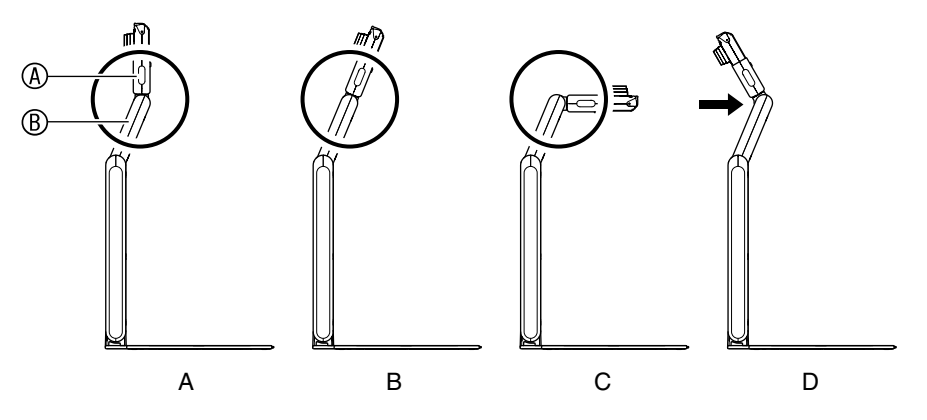

A : カメラホルダーが書画台と垂直になる位置です。

B, C : カメラホルダーが「カチッ」と止まる位置です。

D : カメラホルダーが矢印で示した箇所のストッパーで止まる位置です。止まる位置からさらに 無理に倒さないようにご注意ください。

● PJカメラは、レンズを書画台の正面に向けた状態から、反時計回りに下図に示した範囲で回転させ ることが可能です。この範囲を超えて、無理に回転させないでください。

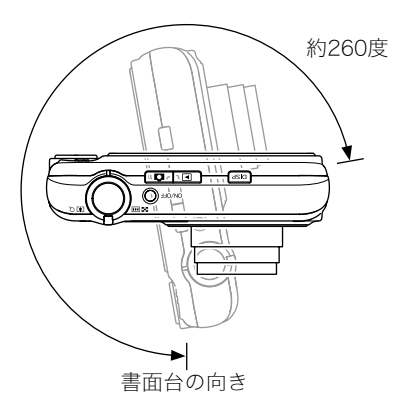

*5.* モニター映像を見ながら、PJカメラの向きを微調整します。

#### *6.* 必要に応じて、ズームとフォーカスの調整を行います。

- ズーム倍率は1~3倍の間で調整できます(初期設定では1倍)。倍率を上げるにはITelelボタン、 下げるには[Wide]ボタンをクリックします。
- フォーカスを調整するには、「フォーカス再調整]ボタンをクリックします。
- *7.* 必要な調整が済んだら、フリーアングルモード画面のモニター映像をダブルク リックします。
	- モニター映像が全画面表示に切り替わり、被写体がリアルタイムで投映されます。
	- モニター映像の全画面表示から元のフリーアングルモード画面に戻るには、モニター映像をダブ ルクリックするか、[ESC]キーを押します。
- *8.* 操作を終了するには、フリーアングルモード画面の[終了]ボタンをクリックし ます。
	- PJカメラソフトウェアが終了し、PJカメラの電源が切れます。

# タイマー撮影を行う(フリーアングルモード)

タイマー撮影機能を使うと、書画台周辺の被写体(書画台の上に置いた被写体でも構いません)を指定 した時刻に、指定した間隔で、指定回数だけ自動撮影することができます。例えばアサガオの開花の様 子や、さなぎから蝶が羽化する過程を記録するなどの用途に活用できます。

# タイマー撮影を行うには

### *1.* パソコンとPJカメラスタンドを接続し、パソコンを起動します。

●接続のしかたは「PJカメラスタンド/パソコン/プロジェクターの接続」(J-26ページ)を参照し てください。プロジェクターは接続する必要はありません。

### *2.* PJカメラソフトウェアをフリーアングルモードで起動します。

● 起動のしかたは「PJカメラソフトウェアを起動するには」(J-31ページ)を参照してください。 ●起動すると、次のようなフリーアングルモード画面が表示されます。

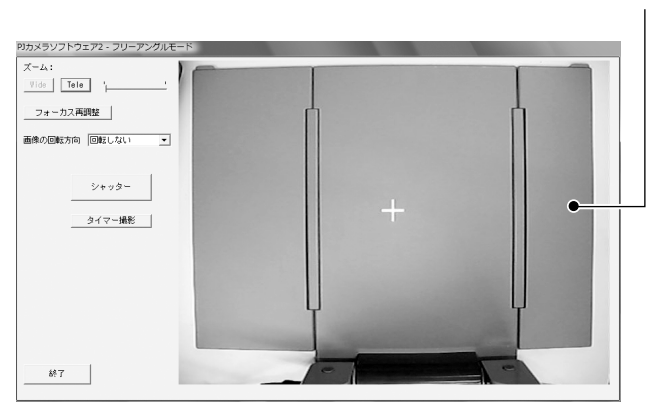

モニター映像

*3.* PJカメラスタンドのカメラ部分を引き起こし、PJカメラを被写体の方向に向 けます。

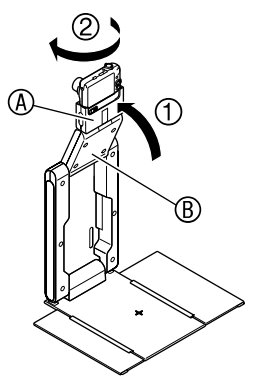

#### 重要!

PJカメラのアングルを安定させるために、向きを調整する際には次の点にご注意ください。

- 上部アーム(®の部分)は、図の位置のまま動かさないでください。他の位置ではカメラ部を保持す ることができません。
- カメラホルダー(④の部分)は、必ず図A~Dのいずれかの位置にセットしてください。他の位置で はカメラ部が不安定になることがあります。

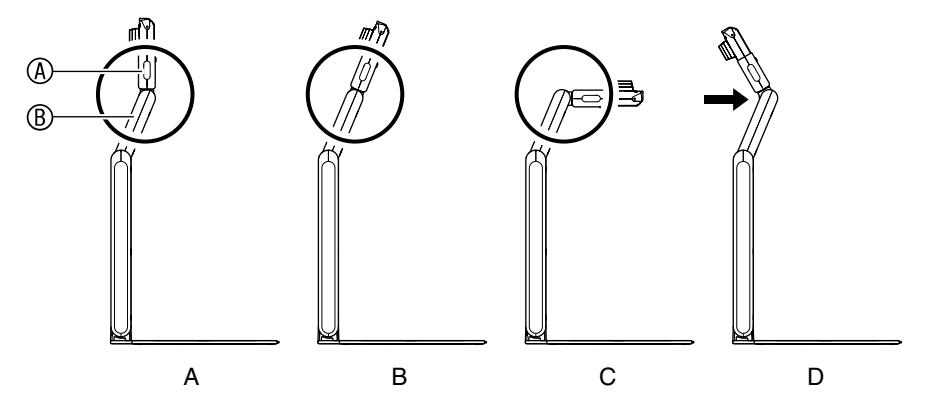

A : カメラホルダーが書画台と垂直になる位置です。

B, C : カメラホルダーが「カチッ」と止まる位置です。

D : カメラホルダーが矢印で示した箇所のストッパーで止まる位置です。止まる位置からさらに 無理に倒さないようにご注意ください。

● PJカメラは、レンズを書画台の正面に向けた状態から、反時計回りに下図に示した範囲で回転させ ることが可能です。この範囲を超えて、無理に回転させないでください。

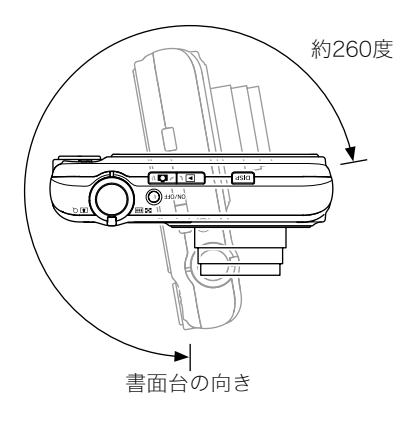

- *4.* モニター映像を見ながら、PJカメラの向きを微調整します。
- *5.* 必要に応じて、ズームとフォーカスの調整を行います。
	- ズーム倍率は1~3倍の間で調整できます(初期設定では1倍)。倍率を上げるには[Tele]ボタン、 下げるには[Wide]ボタンをクリックします。
	- フォーカスを調整するには、[フォーカス再調整]ボタンをクリックします。
- *6.* 撮影データを特定方向に回転したうえで保存したい場合は、「画像の回転方向」 の▼ をクリックすると表示されるドロップダウンリストから、希望する項目 を選びます。
	- 回転しない、右90度回転、左90度回転、180度回転のいずれかを選ぶことができます。
- *7.* [タイマー撮影]ボタンをクリックします。
	- ●次のようなタイマー撮影ダイアログが表示されます。画面上の注意書きをよくお読みになり、次 の操作に進んでください。

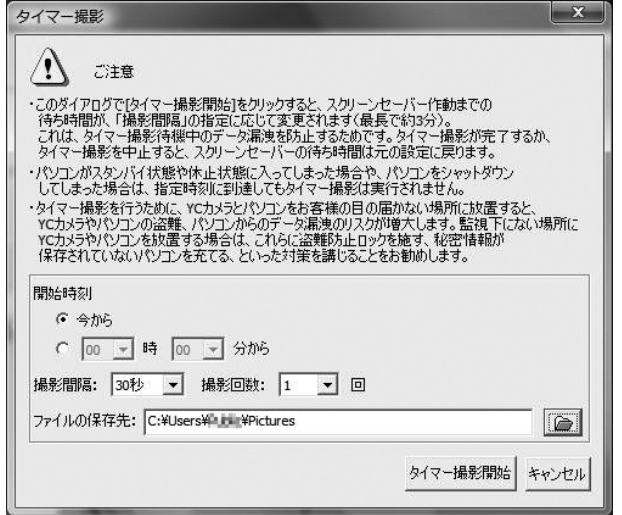

*8.* ダイアログ上で、撮影設定を行います。

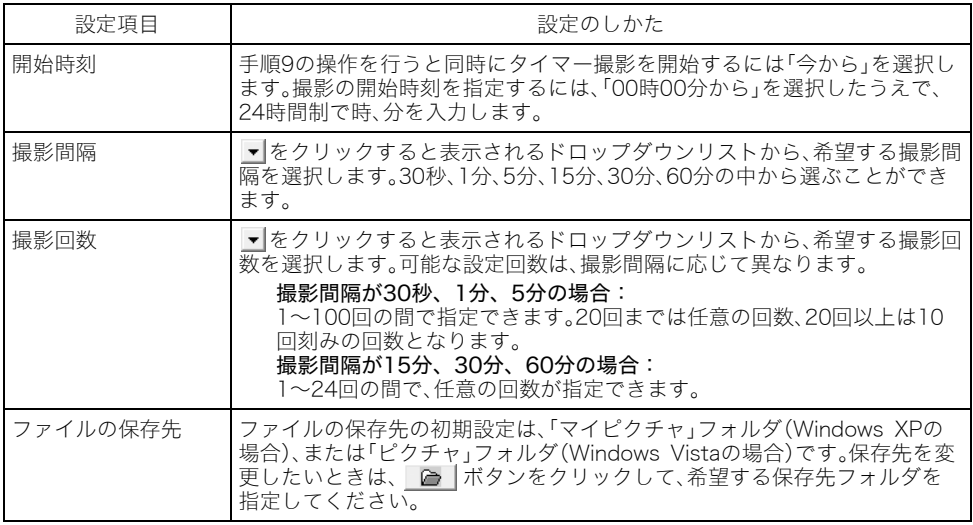

## *9.* 必要な調整と設定が済んだら、[タイマー撮影開始]をクリックします。

- タイマー撮影の待機状態に入ります。このとき、モニター映像の代わりに「タイマー撮影中です」 というメッセージが表示されます。
- ●設定した開始時刻(「今から」を選択した場合は「撮影間隔」で設定した時間経過後)に、撮影が実行 されます。2回以上の撮影を指定した場合は、指定した撮影間隔おきに、指定した回数だけ撮影が 行われます。
- タイマー撮影を途中でキャンセルするには、「タイマー撮影中止]ボタンをクリックします。

### *10.*操作を終了するには、フリーアングルモード画面の[終了]ボタンをクリックし ます。

● PJカメラソフトウェアが終了し、PJカメラの電源が切れます。

# P.Iカメラの基本

PJカメラは単体でデジタルカメラとして使用できます。ここでは、PJカメラを単体で使用する方法につ いて簡単に説明します。 PJカメラの操作について詳しくは「カメラ取扱説明書」(CASIO CD-ROMに収録)を参照してくだ

#### 重要!

さい。

● PJカメラをはじめてご使用になる前に、「PJカメラの準備」(J-18ページ)をご参照の上、あらかじ め電池の充電とPJカメラの初期設定を行っておいてください。

## メモリーカードを準備する

# メモリーカードを入れるには

<u>ਭਿੱ</u>⊀ਦ \_

- 高画質の静止画、大きなサイズの静止画を何枚も撮影したり、長時間の動画を撮影したいときは、 市販のメモリーカード(SDメモリーカードまたはSDHCメモリーカード)をお使いください。
- メモリーカードがなくても、カメラに内蔵のメモリーを使って撮影できます。次の「静止画を撮影 する」(J-46ページ)に進んでください。
- *1.* カメラアタッチメントが取り付けてあるとき は、カメラアタッチメントをカメラから取り 外します。
	- 取り外したカメラアタッチメントは紛失しないように キャリングバッグに収納してください。

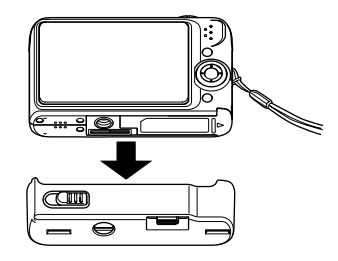

### *2.* 電池カバーを開けます。

● 軽く押しながら矢印の方向にスライドしてカバーを開けます。

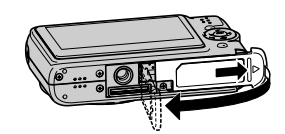

- *3.* メモリーカードを入れます。
	- メモリーカードの表面を上(液晶モ ニター側)にして、カチッと音がする までしっかり押し込みます。

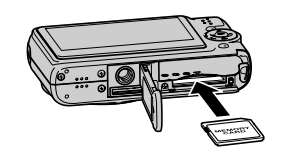

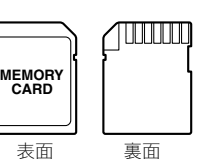

*4.* 電池カバーを閉めます。

## メモリーカードをフォーマットするには

メモリーカードを最初にカメラに入れたときは、カメラで使えるようにするために、「フォーマット」と いう作業をします。

- すでに静止画などが保存されているメモリーカードをフォーマットすると、その内容がすべて消 去されます。フォーマットは、普段行う必要はありませんが、画像の記録速度が遅くなったなどの 異常が見られる場合にフォーマットしてください。
- メモリーカードは、必ずカメラを使って以下の手順でフォーマットしてください。
- *1.*【ON/OFF】を押して電源を入れます。
- *2.*【MENU】を押します。
- 3.【◀】【▶】を押して"設定"タブを選びます。
- 4. 【▼】を何回か押して"フォーマット"を選び、【▶】を押します。
- **5.【▲】**を押して"フォーマット"を選び、【SET】を押します。

● フォーマットをやめるときは、"キャンセル"を選んで【SET】を押します。

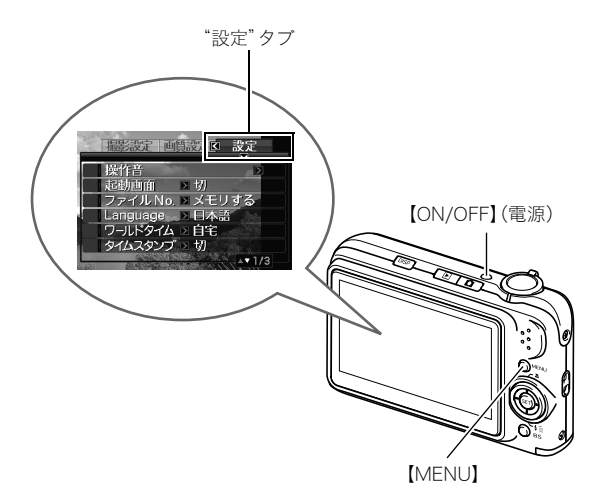

重要!

## 静止画を撮影する

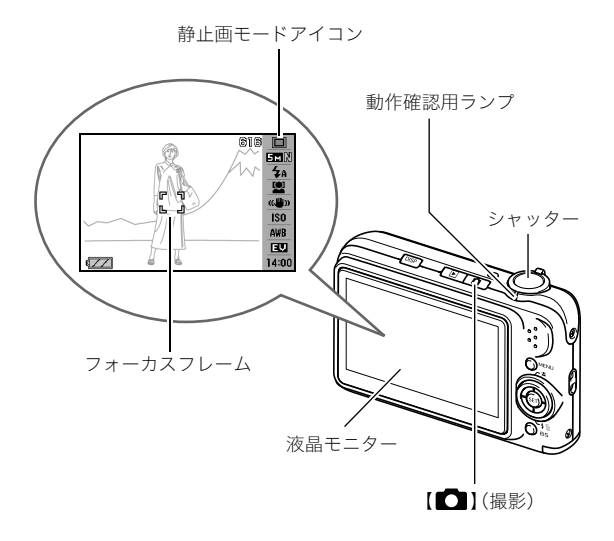

#### *1.*【 】(撮影)を押して電源を入れます。

撮影モードになり、液晶モニターに"□ "(静止画モードアイコン)が表示されます。

#### *2.* ピントを合わせます。

- 1 カメラを被写体に向けます。
- 2 カメラが動かないように気をつけながらシャッターを半押しします。 ピントが合うと"ピピッ"と音がして、動作確認用ランプとフォーカスフレームが緑になります。

#### *3.* カメラを固定したままシャッターを最後まで押し込みます。

撮影した静止画は約1秒表示されたあとメモリーに保存され、次の撮影ができる状態になります。

#### 静止画の画像サイズと画質について

このカメラでは、いろいろな画像サイズや画質を選んで撮影できます。選んだ画像サイズや画質に よって、撮影できる静止画の枚数は異なります。

● プリンターで印刷する、メールに添付する、あるいはホームページに載せるなど、特定の目的のた めに撮影するときは、必要に応じて画像サイズや画質、プリントサイズを変更してください。

### シャッターの「半押し」とは

シャッターを軽く押すと、いったん止まるポイントがあります。そのポイントで、それ以上シャッ ターを押さないでいる状態を「半押し」といいます。カメラは、シャッターを半押しすると、カメラを 向けている被写体に対して自動的に露出やピントを合わせます。

どのくらいの力で押し込むと半押しになるかを覚えるのが、きれいな静止画を撮影するコツです。

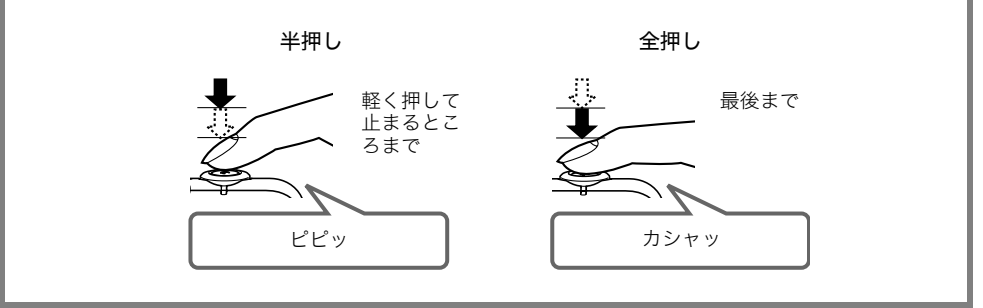

## 撮影した静止画を見る

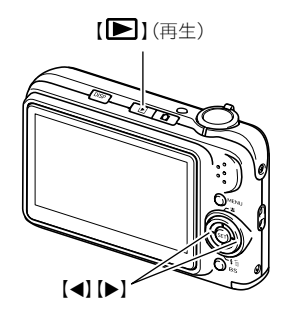

## *1.*【 】(再生)を押します。

再生モードになります。 何枚か撮影してあるときは、【◀】【▶】を押して、前後の画像を見ることができます。

#### ■撮影モードに戻るには

[■ ](撮影)を押します。

## 動画を撮影する

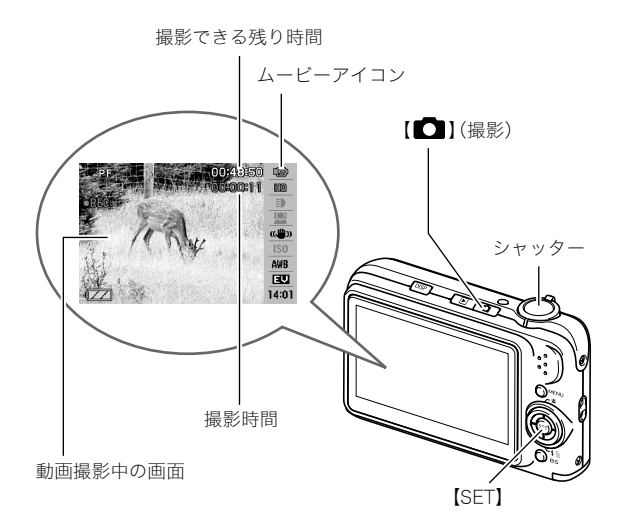

- *1.*【 】(撮影)を押します。 撮影モードになります。
- *2.*【SET】を押します。
- *3.*【▲】【▼】で操作パネルの1番上の項目(撮影モード)を選びます。
- **4. 【◀】【▶】で" ΓΞ**】ムービー"を選び、【SET】を押します。 液晶モニターに" "(ムービーアイコン)が表示されます。
- *5.* シャッターを押して動画の撮影を開始します。
	- 音声も記録されます。
- *6.* もう一度シャッターを押して撮影を終了します。

#### 動画の画質について

このカメラでは、動画の画質を6種類の中から選べます(UHQ、UHQワイド、HQ、HQワイド、 Normal、LP)。カメラの性能を最大に活かしてきれいな動画を撮るには、"UHQ"、"UHQワイド"、 "HQ"、または"HQワイド"に設定してお使いください。 画質は、再生したときの画像のきめ細かさや滑らかさ、美しさを示す目安です。画質を落としても長 時間の撮影をしたい、メモリーの残り容量が少ない、といったときに"Normal"や"LP"に切り替えて ください。

# 撮影した動画を見る

" "(ムービーアイコン) 映画のフィルムのような絵が、動画であることを示します

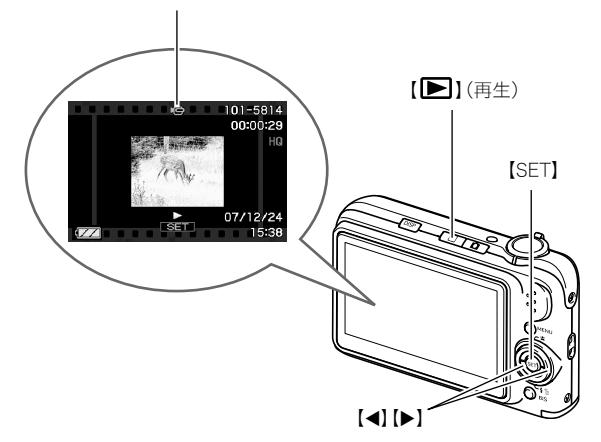

# *1.*【 】(再生)を押します。

再生モードになります。

## 2. 【◀】【▶】を押して、再生したい動画を選びます。

## *3.*【SET】を押して再生を始めます。

最後まで再生されると、手順2の状態に戻ります。

● 動画再生中に、音量を調整する、コマ送りする、などいろいろな操作ができます。

#### ■撮影モードに戻るには

【■】(撮影)を押します。

## 撮影した画像を消去する

撮影した画像は次々にメモリーに保存され、メモリーの残りの容量が少なくなっていきます。必要な画 像は、パソコンに取り込んだりプリンターで印刷したあとメモリーから消し、次の撮影のためにメモ リーの残り容量を増やしてください。

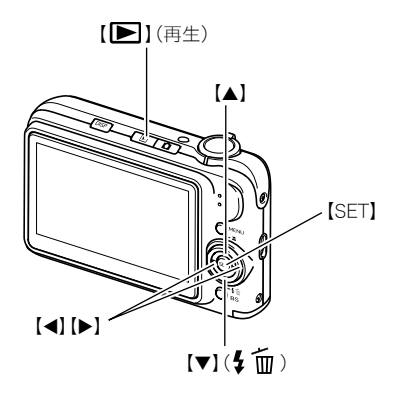

- *1.*【 】(再生)を押します。
- 2. 【▼】(4 m)を押します。
- 3. 【◀】【▶】を押して、消去したい静止画、動画を選びます。
- **4.**【▲】を押して"消去"を選びます。
	- 消去を中止するときは"キャンセル"を選びます。
- *5.*【SET】を押します。
	- 選んだ静止画、動画が消去されます。
	- さらに消去を続けるには、手順3から繰り返します。
	- 消去の作業を終えるときは、【MENU】を押します。

# 故障かな?と思ったら

MULTI PJ CAMERAの使用中に起こる可能性がある現象と、その原因・対処について説明します。

ਿੱ⊀ਦ

- PJカメラ本体のモニター画面に表示されるメッセージや、その他トラブルと思われる現象につい ては、「カメラ取扱説明書」の「付録」を参照してください。
- PJカメラソフトウェアのヘルプの「FAQ」でも困ったときの対処方法が説明されておりますので、 併せてご覧ください。

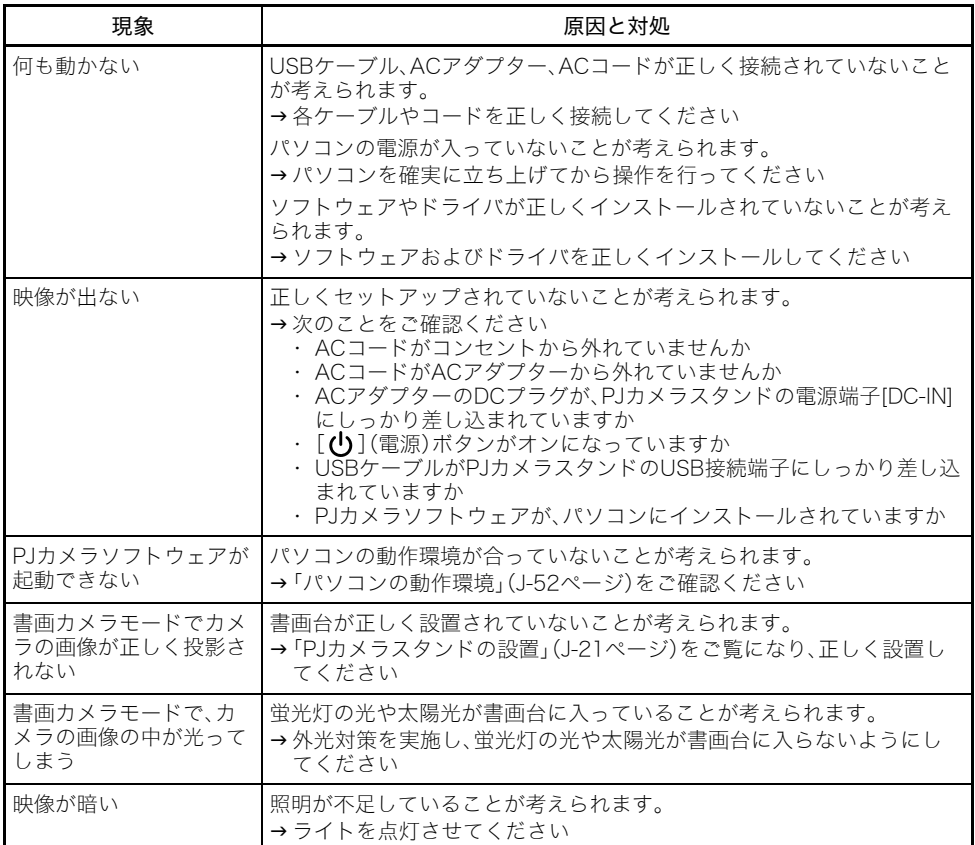

# 品什様(P.Iカメラ

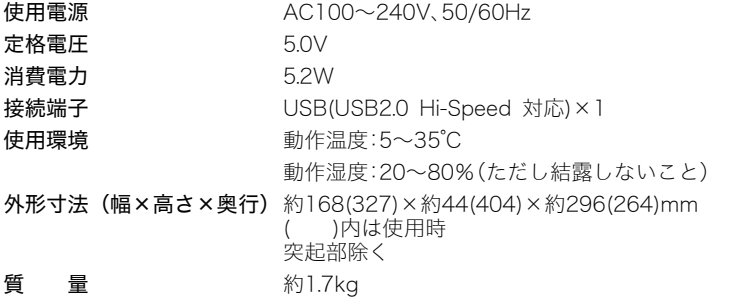

※PJカメラの仕様については、「カメラ取扱説明書」(CASIO CD-ROMに収録)をご覧ください。

# パソコンの動作環境

PJカメラソフトウェアは、以下のパソコンでご使用ください。

#### OS

Microsoft® Windows Vista® SP1, Windows® XP SP3

#### パソコン

下記の条件を満たす「IBM PC/AT互換機」

- ・ Windows Vista®, Windows® XP プリインストールモデル
- ・ USBポート

#### メモリ

64MB以上

ハードディスク

本ソフト用にインストール時は15MB以上、また起動時は500MB以上の空きが必要

#### ディスプレイ

解像度1024×768以上、フルカラーを推奨

#### 入力機器

キーボードおよびポインティングデバイス(上記OSで使用可能なマウス、または準ずるもの)

※その他、Windows Vista®, Windows® XPが推奨する環境に準拠します。

※機器の構成によっては、正常に動作しない場合があります。

※Windows® 3.1/95/98/98SE/Me/NT/2000上、またMacintosh/Mac OS上では動作しません。 ※他のOSからアップグレードされたWindows Vista®, Windows® XPでの動作は保証しません。 ※Windows Vista® の64bit版には対応しておりません。

※Windows® XP Professional x64 Editionには対応しておりません。

※ご使用のパソコンの解像度が縦方向750ドット以下の場合は、書画カメラモード、スキャナモードの 環境設定([オプション]-[環境設定])に含まれる「画像の回転方向」の設定を「回転しない」にした状態で ご使用ください。(PJカメラソフトウェアの初期状態で「回転しない」に設定されています。)

# **CASIO**

# カシオ計算機株式会社

〒151-8543 東京都渋谷区本町1-6-2

Printed in Japan MA0903-C